## HP Deskjet F2400 All-in-One series

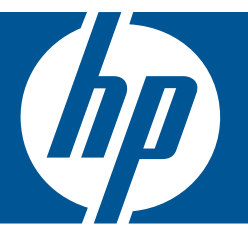

# Guida Windows

## HP Deskjet F2400 All-in-One series

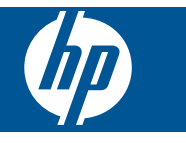

## **Sommario**

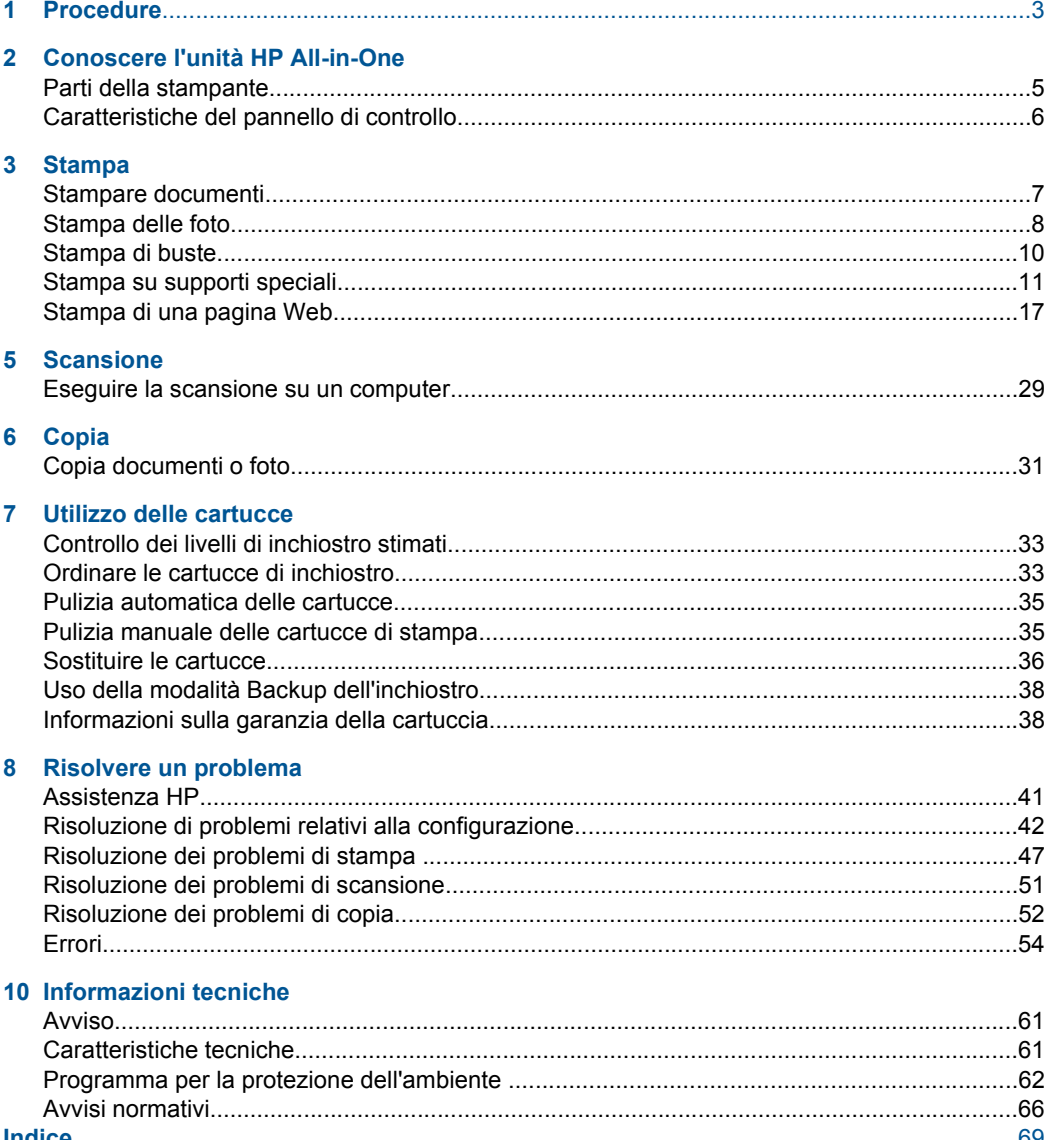

## <span id="page-5-0"></span>**1 Procedure**

Utilizzo dell'unità HP All-in-One

- • ["Copia documenti o foto" a pagina 31](#page-33-0)
- • ["Caricamento dei supporti" a pagina 25](#page-27-0)
- • ["Sostituire le cartucce" a pagina 36](#page-38-0)

## <span id="page-7-0"></span>**2 Conoscere l'unità HP All-in-One**

- Parti della stampante
- [Caratteristiche del pannello di controllo](#page-8-0)

## **Parti della stampante**

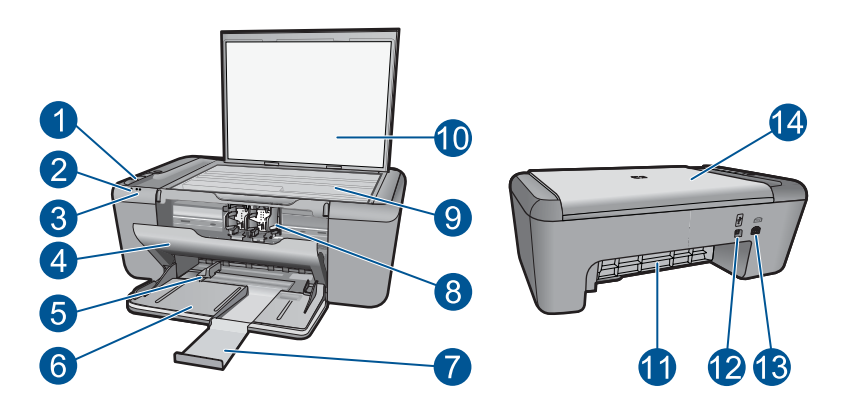

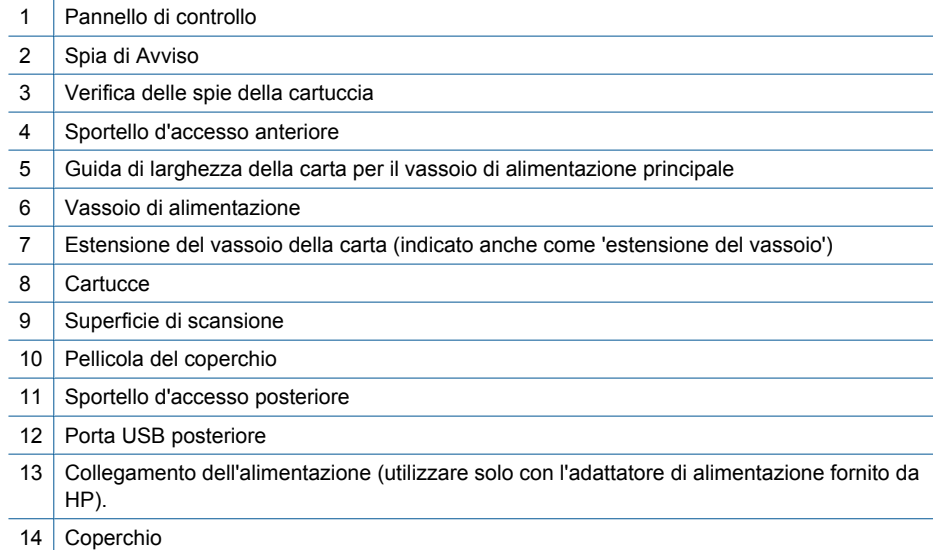

```
Capitolo 2
```
## **Caratteristiche del pannello di controllo**

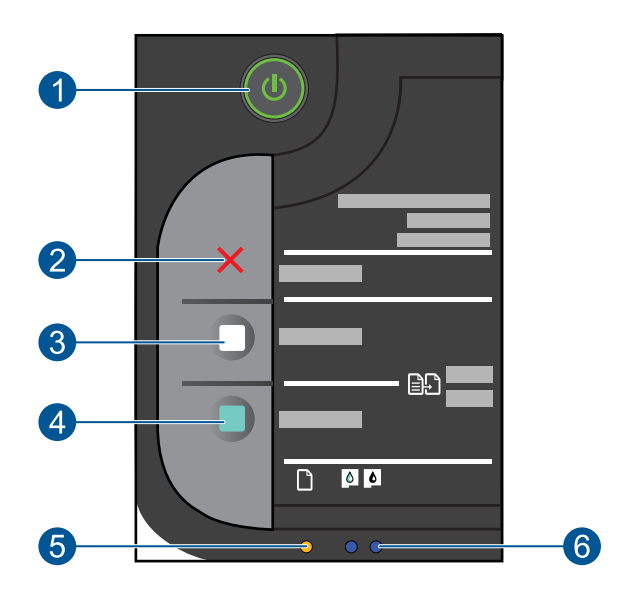

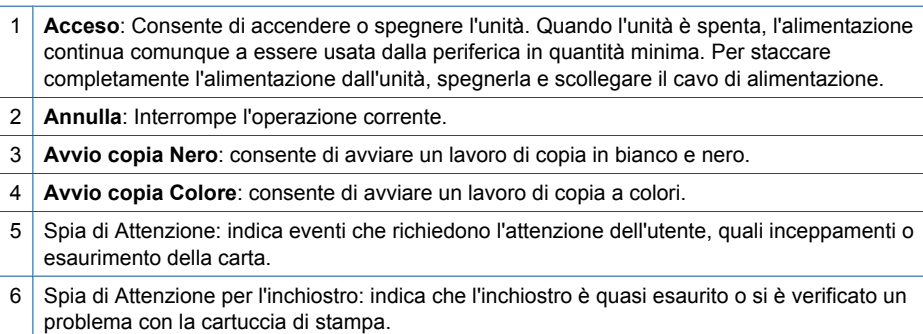

## <span id="page-9-0"></span>**3 Stampa**

Selezionare un lavoro di stampa per continuare.

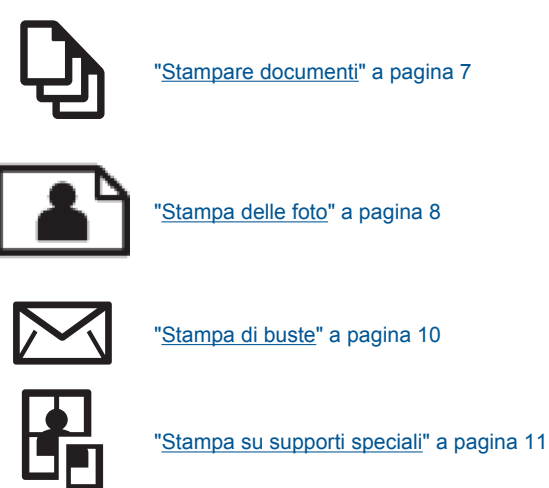

["Stampa di una pagina Web" a pagina 17](#page-19-0)

#### **Argomenti correlati**

- "Caricamento dei supporti" a pagina 25
- • ["Tipi di carta consigliati per la stampa" a pagina 23](#page-25-0)

## **Stampare documenti**

#### **Per stampare da un'applicazione software**

- **1.** Verificare che nel vassoio di alimentazione sia caricata la carta.
- **2.** Nel menu **File** dell'applicazione, fare clic su **Stampa**.
- **3.** Accertarsi che il prodotto sia la stampante selezionata.
- **4.** In caso sia necessario modificare le impostazioni, fare clic sul pulsante che apre la finestra di dialogo **Proprietà**.

A seconda dell'applicazione in uso, questo pulsante potrebbe essere denominato **Proprietà**, **Opzioni**, **Imposta stampante**, **Stampante** o **Preferenze**.

**X** Nota Quando si stampa una foto, è necessario selezionare le opzioni appropriate per la carta fotografica e l'ottimizzazione delle fotografie.

#### <span id="page-10-0"></span>Capitolo 3

- **5.** Selezionare le opzioni appropriate per il lavoro di stampa mediante le funzioni disponibili nelle schede **Avanzate**, **Collegamenti di stampa**, **Funzioni** e **Colore**.
	- **Suggerimento** È possibile selezionare facilmente le opzioni appropriate per il lavoro di stampa scegliendo una delle operazioni di stampa predefinite nella scheda **Collegamenti per la stampa** . Selezionare un tipo di attività di stampa nell'elenco **Collegamenti per la stampa**. Le impostazioni predefinite per il tipo di stampa selezionato vengono configurate e riepilogate nella scheda **Collegamenti per la stampa**. Se necessario, è possibile regolare qui le impostazioni e salvarle come un nuovo collegamento di stampa. Per salvare un collegamento di stampa personalizzato, selezionarlo e fare clic su **Salva con nome**. Per eliminare un collegamento di stampa, selezionarlo e fare clic su **Cancella**.
- **6.** Fare clic su **OK** per chiudere la finestra di dialogo **Proprietà**.
- **7.** Fare clic su **Stampa** o su **OK** per avviare il processo di stampa.

#### **Argomenti correlati**

- "Tipi di carta consigliati per la stampa" a pagina 23
- • ["Caricamento dei supporti" a pagina 25](#page-27-0)
- • ["Visualizza la risoluzione di stampa" a pagina 19](#page-21-0)
- • ["Uso dei collegamenti per la stampa" a pagina 19](#page-21-0)
- • ["Definizione delle impostazioni di stampa predefinite" a pagina 21](#page-23-0)
- • ["Interrompere il lavoro corrente" a pagina 59](#page-61-0)

## **Stampa delle foto**

#### **Per stampare una foto su carta fotografica**

**1.** Rimuovere tutta la carta dal vassoio di alimentazione, quindi caricare la carta fotografica con il lato di stampa rivolto verso il basso.

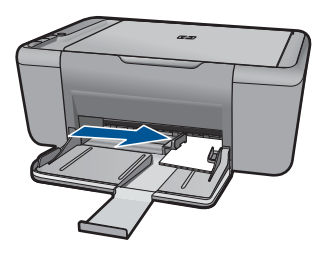

- **2.** Nel menu **File** dell'applicazione, fare clic su **Stampa**.
- **3.** Accertarsi che il prodotto sia la stampante selezionata.
- **4.** Fare clic sul pulsante che apre la finestra di dialogo **Proprietà**. A seconda dell'applicazione in uso, questo pulsante potrebbe essere denominato **Proprietà**, **Opzioni**, **Imposta stampante**, **Stampante** o **Preferenze**.
- **5.** Fare clic sulla scheda **Caratteristiche**.
- **6.** Nel riquadro **Opzioni di base**, scegliere il tipo di carta appropriato dall'elenco a discesa **Tipo carta** .
- **7.** Nel riquadro **Opzioni di ridimensionamento**, fare clic sul formato appropriato nell'elenco **Formato**. Se il formato e il tipo di carta non sono compatibili, il software del prodotto visualizza un messaggio di avviso e consente di selezionare un formato o un tipo diverso.
- **8.** Nell'elenco a discesa **Qualità di stampa**, selezionare una stampa di alta qualità, ad esempio **Ottima**, nell'area **Opzioni di base**.
	- **Nota** Per ottenere la massima risoluzione dpi, andare nella scheda **Avanzate**, quindi selezionare **Attivato** nell'elenco a discesa **Max dpi**. Per maggiori informazioni, vedere ["Stampare utilizzando il Max dpi" a pagina 18.](#page-20-0)
- **9.** Fare clic su **OK** per ritornare alla finestra di dialogo **Proprietà**.
- **10.** (Facoltativo) Se si desidera stampare la foto in bianco e nero, fare clic sulla scheda **Colore** e selezionare la casella di spunta **Stampa in scala di grigi**. Nell'elenco a discesa, selezionare una delle seguenti opzioni:
	- **Alta qualità:** questa opzione usa tutti i colori disponibili per stampare le foto in scala di grigi. Ciò consente di creare delle tonalità di grigio opaco e naturale.
	- **Solo inchiostro nero:** utilizza l'inchiostro nero per stampare la foto in scala di grigi. L'ombreggiatura grigia si ottiene con la variazione dell'insieme di punti neri che può causare lo sgranamento dell'immagine.
- **11.** Fare clic su **OK**, quindi su **Stampa** o su **OK** nella finestra di dialogo **Stampa**.
- **Nota** Non lasciare carta fotografica inutilizzata nel vassoio di alimentazione. La carta potrebbe arricciarsi compromettendo la qualità di stampa. Verificare che la carta fotografica sia ben distesa prima della stampa.

#### **Per stampare un'immagine senza bordi**

- **1.** Rimuovere tutta la carta dal vassoio carta.
- **2.** Inserire la carta fotografica con il lato di stampa rivolto verso il basso nel lato destro del vassoio della carta.

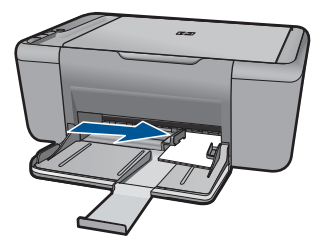

- **3.** Nel menu **File** dell'applicazione, fare clic su **Stampa**.
- **4.** Accertarsi che il prodotto sia la stampante selezionata.
- **5.** Fare clic sul pulsante che apre la finestra di dialogo **Proprietà**. A seconda dell'applicazione in uso, questo pulsante potrebbe essere denominato **Proprietà**, **Opzioni**, **Imposta stampante**, **Stampante** o **Preferenze**.
- <span id="page-12-0"></span>**6.** Fare clic sulla scheda **Caratteristiche**.
- **7.** Nell'elenco **Formato**, fare clic sul formato della carta fotografica caricata nel vassoio della carta.

Se la casella di spunta **Stampa senza bordo** è attivata, è possibile stampare un'immagine senza bordi del formato specificato.

- **8.** Selezionare **Altro** dall'elenco a discesa **Tipo carta** e scegliere il tipo di carta appropriato.
	- **Nota** Non è possibile stampare un'immagine senza bordo se l'impostazione del tipo di carta è **Carta comune** o se non è stata selezionata la carta fotografica come tipo di carta.
- **9.** Selezionare la casella di spunta **Stampa senza bordi** nel caso non sia già stata selezionata.

Se il formato e il tipo di carta senza bordo non sono compatibili, il software del prodotto visualizza un messaggio di avvertenza e consente di selezionare un tipo o un formato differente.

- **10.** Fare clic su **OK**, quindi su **Stampa** o su **OK** nella finestra di dialogo **Stampa**.
	- **X** Nota Non lasciare eventuale carta fotografica inutilizzata nel vassoio della carta. La carta potrebbe arricciarsi compromettendo la qualità di stampa. Verificare che la carta fotografica sia ben distesa prima della stampa.

#### **Argomenti correlati**

- • ["Caricamento dei supporti" a pagina 25](#page-27-0)
- • ["Stampare utilizzando il Max dpi" a pagina 18](#page-20-0)
- • ["Visualizza la risoluzione di stampa" a pagina 19](#page-21-0)
- • ["Uso dei collegamenti per la stampa" a pagina 19](#page-21-0)
- • ["Definizione delle impostazioni di stampa predefinite" a pagina 21](#page-23-0)
- • ["Interrompere il lavoro corrente" a pagina 59](#page-61-0)

### **Stampa di buste**

È possibile caricare una o più buste nel vassoio di alimentazione dell'unità HP All-in-One. Non utilizzare buste lucide o in rilievo oppure buste con fermagli o finestre.

**X** Nota Per ulteriori informazioni su come formattare il testo per la stampa su buste, consultare la guida in linea del programma di elaborazione testi. Per ottenere risultati ottimali, utilizzare un'etichetta per l'indirizzo del mittente sulle buste.

#### **Per stampare le buste**

- **1.** Fare scorrere la guida della carta fino in fondo verso sinistra.
- **2.** Inserire le buste nel lato destro del vassoio. Il lato da stampare deve essere rivolto verso il basso. L'anta deve trovarsi sul lato sinistro.
- **3.** Spingere le buste nella stampante finché non si bloccano.
- **4.** Fare scorrere la guida della carta in modo che aderisca perfettamente al bordo delle buste.

<span id="page-13-0"></span>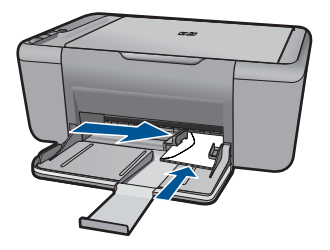

- **5.** Aprire la finestra di dialogo **Proprietà della stampante**.
- **6.** Fare clic sulla scheda **Caratteristiche** , quindi selezionare le seguenti impostazioni di stampa:
	- **Tipo di carta**: **Carta comune**
	- **Formato:** un formato busta appropriato
- **7.** Selezionare eventuali altre impostazioni di stampa desiderate, quindi fare clic su **OK**.

#### **Argomenti correlati**

- • ["Caricamento dei supporti" a pagina 25](#page-27-0)
- • ["Visualizza la risoluzione di stampa" a pagina 19](#page-21-0)
- • ["Uso dei collegamenti per la stampa" a pagina 19](#page-21-0)
- • ["Definizione delle impostazioni di stampa predefinite" a pagina 21](#page-23-0)
- "Interrompere il lavoro corrente" a pagina 59

### **Stampa su supporti speciali**

#### **Stampa di lucidi**

- **1.** Fare scorrere la guida della carta fino in fondo verso sinistra.
- **2.** Inserire i lucidi nel lato destro del vassoio. Il lato da stampare deve essere rivolto verso il basso con il bordo adesivo rivolto verso l'alto e verso la stampante.
- **3.** Spingere con cautela i lucidi nella stampante finché non si bloccano, facendo attenzione che le strisce adesive non aderiscano tra loro.
- **4.** Fare scorrere la guida della carta in modo che aderisca perfettamente al bordo dei lucidi.

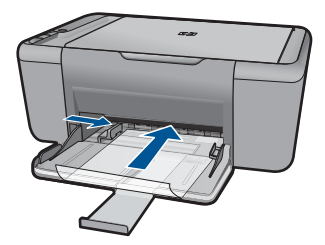

- **5.** Aprire la finestra di dialogo **Proprietà della stampante**.
- **6.** Fare clic sulla scheda **Collegamenti per la stampa**.
- **7.** Nell'elenco **Collegamenti per la stampa**, fare clic su **Stampa presentazioni**, quindi specificare le seguenti impostazioni di stampa:
	- **Tipo di carta**: fare clic su **Altri tipi** e selezionare il tipo di lucido appropriato.
	- **Formato carta**: un formato carta appropriato
- **8.** Selezionare eventuali altre impostazioni di stampa desiderate, quindi fare clic su **OK**.

#### **Stampa di cartoline**

- **1.** Fare scorrere la guida della carta fino in fondo verso sinistra.
- **2.** Inserire le cartoline nel lato destro del vassoio. Il lato da stampare deve essere rivolto verso il basso con il bordo corto rivolto verso la stampante.
- **3.** Spingere le cartoline nella stampante finché non si bloccano.
- **4.** Fare scorrere la guida della carta in modo che aderisca perfettamente al bordo delle cartoline.

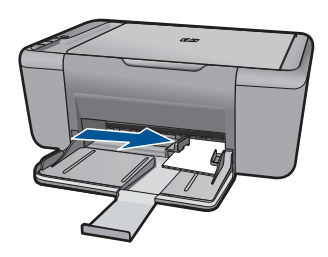

- **5.** Aprire la finestra di dialogo **Proprietà della stampante**.
- **6.** Fare clic sulla scheda **Caratteristiche**, quindi specificare le seguenti impostazioni di stampa:
	- **Tipo di carta**: fare clic su **Altri tipi** e su **Carte speciali**, quindi selezionare il tipo di cartolina appropriato.
	- **Qualità di stampa**: **Normale** o **Ottima**
	- **Formato**: un formato di supporto appropriato
- **7.** Selezionare eventuali altre impostazioni di stampa desiderate, quindi fare clic su **OK**.

#### **Stampa di etichette**

- **1.** Fare scorrere la guida della carta fino in fondo verso sinistra.
- **2.** Aprire a ventaglio i fogli di etichette per separarli, quindi allinearne i bordi.
- **3.** Inserire i fogli di etichette nel lato destro del vassoio. Il lato delle etichette deve essere rivolto verso il basso.
- **4.** Spingere i fogli nella stampante finché non si bloccano.
- **5.** Fare scorrere la guida della carta in modo che sia a stretto contatto con il bordo dei fogli.

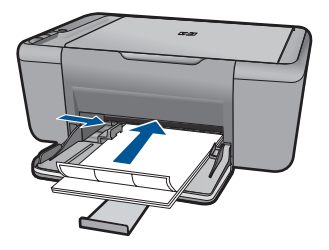

- **6.** Aprire la finestra di dialogo **Proprietà della stampante**.
- **7.** Fare clic sulla scheda **Collegamenti per la stampa**.
- **8.** Nell'elenco **Collegamenti per la stampa**, fare clic su **Stampa per uso quotidiano** , quindi specificare le seguenti impostazioni di stampa:
	- **Tipo carta**: **Carta comune**
	- **Formato carta**: un formato carta appropriato
- **9.** Fare clic su **OK**.

#### **Stampa di brochure**

- **1.** Fare scorrere la guida della carta fino in fondo verso sinistra.
- **2.** Inserire la carta nel lato destro del vassoio. Il lato da stampare deve essere rivolto verso il basso.
- **3.** Spingere la carta nella stampante finché non si blocca.
- **4.** Fare scorrere la guida della carta in modo che sia a contatto con il bordo dei fogli.

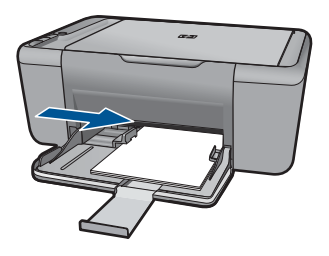

- **5.** Aprire la finestra di dialogo **Proprietà della stampante**.
- **6.** Fare clic sulla scheda **Caratteristiche**.
- **7.** Specificare le seguenti impostazioni di stampa:
	- **Qualità di stampa**: **Ottima**
	- **Tipo di carta**: fare clic su **Altri tipi** e selezionare una carta per stampanti a getto d'inchiostro HP appropriata.
	- **Orientamento**: **Verticale** oppure **Orizzontale**
	- **Formato**: un formato carta appropriato.
	- **Stampa fronte/retro**: **Manuale**
- **8.** Fare clic su **OK** per avviare la stampa.

#### **Stampa di biglietti d'auguri**

- **1.** Fare scorrere la guida della carta fino in fondo verso sinistra.
- **2.** Aprire a ventaglio i biglietti d'auguri per separarli, quindi allinearne i bordi.
- **3.** Inserire i biglietti d'auguri nel lato destro del vassoio. Il lato da stampare deve essere rivolto verso il basso.
- **4.** Spingere i biglietti nella stampante finché non si bloccano.
- **5.** Fare scorrere la guida della carta in modo che aderisca perfettamente al bordo dei biglietti.

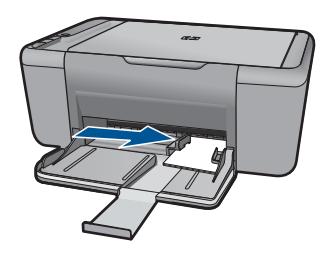

- **6.** Aprire la finestra di dialogo **Proprietà della stampante**.
- **7.** Fare clic sulla scheda **Caratteristiche**, quindi specificare le seguenti impostazioni di stampa:
	- **Qualità di stampa** : **Normale**
	- **Tipo di carta**: fare clic su **Altri tipi** e selezionare un tipo di biglietto appropriato.
	- **Formato:** un formato di biglietto appropriato
- **8.** Selezionare eventuali altre impostazioni di stampa desiderate, quindi fare clic su **OK**.

#### **Stampa di opuscoli**

- **1.** Fare scorrere la guida della carta fino in fondo verso sinistra.
- **2.** Inserire la carta comune nel lato destro del vassoio. Il lato da stampare deve essere rivolto verso il basso.
- **3.** Spingere la carta nella stampante finché non si blocca.
- **4.** Fare scorrere la guida della carta in modo che sia a contatto con il bordo dei fogli.

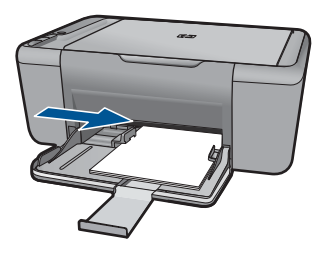

**5.** Aprire la finestra di dialogo **Proprietà della stampante**.

- **6.** Fare clic sulla scheda **Collegamenti per la stampa**.
- **7.** Nell'elenco **Collegamenti per la stampa**, fare clic su **Stampa opuscoli**.
- **8.** Nell'elenco a discesa **Stampa fronte/retro**, selezionare una delle seguenti opzioni di rilegatura:
	- **Opuscolo rilegato a sinistra**
	- **Opuscolo rilegato a destra**
- **9.** Selezionare eventuali altre impostazioni di stampa desiderate, quindi fare clic su **OK**.
- **10.** Quando richiesto, ricaricare le pagine stampate nel vassoio della carta come illustrato nella figura che segue.

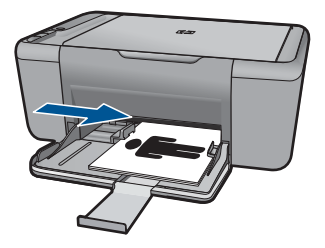

**11.** Fare clic su **Continua** per completare la stampa dell'opuscolo.

#### **Stampa di poster**

- **1.** Fare scorrere la guida della carta fino in fondo verso sinistra.
- **2.** Inserire la carta comune nel lato destro del vassoio. Il lato da stampare deve essere rivolto verso il basso.
- **3.** Spingere la carta nella stampante finché non si blocca.
- **4.** Fare scorrere la guida della carta in modo che sia a contatto con il bordo dei fogli.

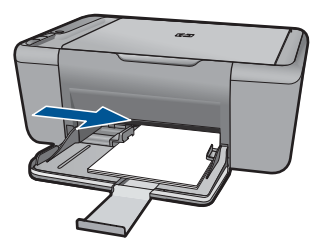

- **5.** Aprire la finestra di dialogo **Proprietà della stampante**.
- **6.** Fare clic sulla scheda **Caratteristiche**, quindi specificare le seguenti impostazioni di stampa:
	- **Tipo carta**: **Carta comune**
	- **Orientamento**: **Verticale** oppure **Orizzontale**
	- **Formato**: un formato carta appropriato
- **7.** Fare clic sulla scheda **Avanzate**, quindi su **Caratteristiche della stampante** .
- **8.** Nell'elenco a discesa **Stampa poster**, selezionare l'impostazione della qualità appropriata in relazione al progetto.
- **9.** Fare clic sul pulsante **Seleziona pagine affiancate**.
- **10.** Verificare che il numero di pagine affiancate selezionate corrisponda al numero di fogli del poster, quindi fare clic su **OK**.

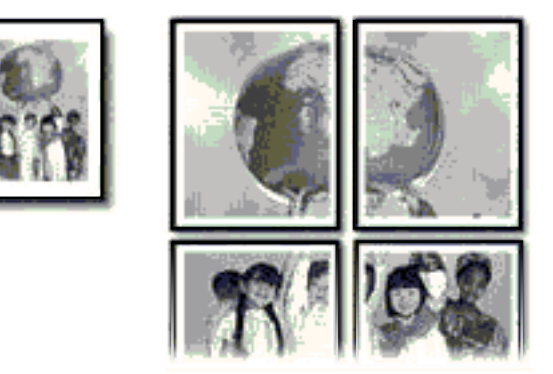

**11.** Selezionare eventuali altre impostazioni di stampa desiderate, quindi fare clic su **OK**.

#### **Stampa di supporti per il trasferimento a caldo**

- **1.** Fare scorrere la guida della carta fino in fondo verso sinistra.
- **2.** Inserire i supporti per il trasferimento a caldo nel lato destro del vassoio. Il lato da stampare deve essere rivolto verso il basso.

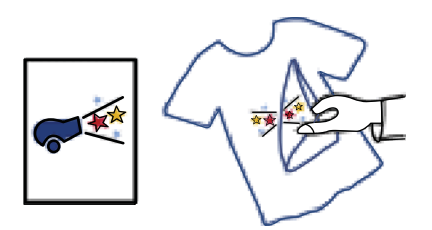

- **3.** Spingere la carta nella stampante finché non si blocca.
- **4.** Fare scorrere la guida della carta in modo che sia a contatto con il bordo dei fogli.

<span id="page-19-0"></span>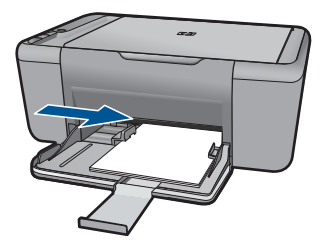

- **5.** Aprire la finestra di dialogo **Proprietà della stampante**.
- **6.** Fare clic sulla scheda **Caratteristiche**, quindi specificare le seguenti impostazioni di stampa:
	- **Qualità di stampa**: **Normale** o **Ottima**
	- **Tipo carta**: fare clic su **Altri tipi**, su **Carte speciali** e infine su **Altra carta speciale**.
	- **Formato**: un formato carta appropriato
- **7.** Fare clic sulla scheda **Avanzate**.
- **8.** Fare clic su **Caratteristiche della stampante**, quindi impostare **Immagine speculare** su **Attivata**.
	- **Nota** Alcuni programmi per il trasferimento a caldo non richiedono la stampa di un'immagine speculare.
- **9.** Selezionare eventuali altre impostazioni di stampa desiderate, quindi fare clic su **OK**.

#### **Argomenti correlati**

- • ["Tipi di carta consigliati per la stampa" a pagina 23](#page-25-0)
- • ["Caricamento dei supporti" a pagina 25](#page-27-0)
- • ["Uso dei collegamenti per la stampa" a pagina 19](#page-21-0)
- • ["Definizione delle impostazioni di stampa predefinite" a pagina 21](#page-23-0)
- • ["Interrompere il lavoro corrente" a pagina 59](#page-61-0)

## **Stampa di una pagina Web**

È possibile stampare una pagina Web dal proprio browser con l'unità HP All-in-One.

Se si utilizza Internet Explorer 6.0 (o una versione superiore) oppure Firefox (2.0 o una versione successiva) per navigare sul Web, è possibile usare **HP Smart Web Printing** per stampare in modo più semplice e per controllare la modalità di stampa. È possibile accedere a **HP Smart Web Printing** dalla barra degli strumenti di Internet Explorer. Per ulteriori informazioni su **HP Smart Web Printing**, vedere il file della Guida fornito con il prodotto.

#### <span id="page-20-0"></span>**Per stampare una pagina Web**

- **1.** Verificare che nel vassoio di alimentazione sia caricata la carta.
- **2.** Nel menu **File** del browser Web, fare clic su **Stampa**.
	- **Suggerimento** Per ottenere risultati ottimali, selezionare **HP Smart Web Printing** sul menu **File**. Quando viene selezionato appare un segno di spunta.

Viene visualizzata la finestra di dialogo **Stampa**.

- **3.** Accertarsi che il prodotto sia la stampante selezionata.
- **4.** Se il browser supporta tale funzione, selezionare gli elementi della pagina Web da includere nella stampa.

Ad esempio, in Internet Explorer, selezionare la scheda **Opzioni** per selezionare le opzioni **Come visualizzati sullo schermo**, **Solo il frame selezionato** e **Stampa tutti i documenti collegati**.

- **5.** Fare clic su **Stampa** o su **OK** per stampare la pagina Web.
- **Suggerimento** Per stampare correttamente le pagine Web, potrebbe essere necessario impostare l'orientamento della stampa su **Orizzontale**.

#### **Argomenti correlati**

- • ["Tipi di carta consigliati per la stampa" a pagina 23](#page-25-0)
- • ["Caricamento dei supporti" a pagina 25](#page-27-0)
- • ["Visualizza la risoluzione di stampa" a pagina 19](#page-21-0)
- "Uso dei collegamenti per la stampa" a pagina 19
- • ["Definizione delle impostazioni di stampa predefinite" a pagina 21](#page-23-0)
- • ["Interrompere il lavoro corrente" a pagina 59](#page-61-0)

## **Stampare utilizzando il Max dpi**

Per ottenere immagini nitide e di alta qualità, utilizzare la modalità Max dpi.

La modalità Max dpi consente di ottenere risultati ottimali durante la stampa di immagini di alta qualità come le fotografie digitali. Selezionando l'impostazione Max dpi, il software della stampante visualizzerà la risoluzione ottimale (in dpi) con cui l'unità HP All-in-One effettuerà la stampa. La stampa in modalità Max dpi viene supportata solo dai seguenti tipi di carta:

- Carta fotografica HP massima qualità
- Carta fotografica HP Premium Photo Paper
- Carta fotografica HP ottimizzata
- Hagaki fotografica

La stampa in modalità Max dpi richiede più tempo della stampa con altre impostazioni, e richiede un'ampia disponibilità di spazio sul disco rigido.

#### **Stampa nella modalità Max dpi**

- **1.** Verificare che nel vassoio di alimentazione sia caricata la carta.
- **2.** Nel menu **File** dell'applicazione, fare clic su **Stampa**.
- **3.** Accertarsi che il prodotto sia la stampante selezionata.
- <span id="page-21-0"></span>**4.** Fare clic sul pulsante che apre la finestra di dialogo **Proprietà**. A seconda dell'applicazione in uso, questo pulsante potrebbe essere denominato **Proprietà**, **Opzioni**, **Imposta stampante**, **Stampante** o **Preferenze**.
- **5.** Fare clic sulla scheda **Avanzate**.
- **6.** Nell'area **Caratteristiche della stampante**, selezionare **Attivata** nell'elenco a discesa **Max dpi**.
- **7.** Fare clic sulla scheda **Caratteristiche**.
- **8.** Selezionare **Altro** dall'elenco a discesa **Tipo carta** e scegliere il tipo di carta appropriato.
- **9.** Fare clic su **Max dpi** nell'elenco a discesa **Qualità di stampa**.
	- **<sup>2</sup> Nota** Per visualizzare la massima risoluzione dpi di stampa supportata dall'unità, fare clic su **Risoluzione**.
- **10.** Selezionare eventuali altre impostazioni di stampa desiderate, quindi fare clic su **OK**.

#### **Argomenti correlati**

"Visualizza la risoluzione di stampa" a pagina 19

### **Visualizza la risoluzione di stampa**

Viene visualizzata la risoluzione di stampa in dpi (dots per inch). Il valore dpi varia in base al tipo di carta e alla qualità di stampa selezionati nel software della stampante.

#### **Per visualizzare la risoluzione di stampa**

- **1.** Verificare che nel vassoio di alimentazione sia caricata la carta.
- **2.** Nel menu **File** dell'applicazione, fare clic su **Stampa**.
- **3.** Accertarsi che il prodotto sia la stampante selezionata.
- **4.** Fare clic sul pulsante che apre la finestra di dialogo **Proprietà**. A seconda dell'applicazione in uso, questo pulsante potrebbe essere denominato **Proprietà**, **Opzioni**, **Imposta stampante**, **Stampante** o **Preferenze**.
- **5.** Fare clic sulla scheda **Caratteristiche**.
- **6.** Nell'elenco a discesa **Qualità di stampa**, selezionare l'impostazione appropriata della qualità di stampa in relazione al progetto.
- **7.** Nell'elenco a discesa **Tipo carta**, selezionare il tipo di carta caricato.
- **8.** Fare clic sul pulsante **Risoluzione** per visualizzare la risoluzione di stampa dpi.

### **Uso dei collegamenti per la stampa**

Uso dei collegamenti per stampare con impostazioni di uso frequente. Il software della stampante comprende vari collegamenti, studiati appositamente e selezionabili dall'elenco Collegamenti per la stampa.

**X** Nota Quando si seleziona un collegamento, vengono automaticamente visualizzate le opzioni di stampa corrispondenti. Si può scegliere se mantenerle inalterate, modificarle oppure creare dei collegamenti personalizzati per le operazioni che si eseguono più frequentemente.

Utilizzare la scheda Collegamenti per la stampa per attenersi alla seguente procedura di stampa:

- **Stampa per uso quotidiano**: stampare documenti in modo veloce.
- **Risparmio carta per la stampa**: Stampare i documenti fronte/retro a più pagine sullo stesso foglio per ridurre l'utilizzo di carta.
- **Stampa fotografica–Con bordi bianchi**: stampare una foto con un bordo bianco.
- **Stampa rapida/economica**: produrre stampe di qualità inferiore in modo veloce.
- **Stampa di presentazioni**: stampare documenti di alta qualità, ad esempio lettere e lucidi.

#### **Creazione di un collegamento per la stampa**

- **1.** Nel menu **File** dell'applicazione, fare clic su **Stampa**.
- **2.** Accertarsi che il prodotto sia la stampante selezionata.
- **3.** Fare clic sul pulsante che apre la finestra di dialogo **Proprietà**. A seconda dell'applicazione in uso, questo pulsante potrebbe essere denominato **Proprietà**, **Opzioni**, **Imposta stampante** , **Stampante** o **Preferenze**.
- **4.** Fare clic sulla scheda **Collegamenti per la stampa**.
- **5.** Fare clic su un collegamento nell'elenco **Collegamenti per la stampa**. Verranno visualizzate le impostazioni di stampa corrispondenti al collegamento selezionato.
- **6.** Modificare le impostazioni di stampa selezionando quelle che si desidera associare al nuovo collegamento.
- **7.** Fare clic su **Salva con nome** e digitare un nome per il nuovo collegamento di stampa, quindi fare clic su **Salva**.

Il collegamento verrà aggiunto all'elenco.

#### **Eliminazione di un collegamento per la stampa**

- **1.** Nel menu **File** dell'applicazione, fare clic su **Stampa**.
- **2.** Accertarsi che il prodotto sia la stampante selezionata.
- **3.** Fare clic sul pulsante che apre la finestra di dialogo **Proprietà**. A seconda dell'applicazione in uso, questo pulsante potrebbe essere denominato **Proprietà**, **Opzioni**, **Imposta stampante**, **Stampante** o **Preferenze**.
- **4.** Fare clic sulla scheda **Collegamenti per la stampa**.
- **5.** Fare clic su un collegamento che si desidera eliminare nell'elenco **Collegamenti per la stampa**.
- **6.** Fare clic su **Elimina**. Il collegamento verrà eliminato dall'elenco.
- **X** Nota È possibile eliminare solo i collegamenti creati dagli utenti. I collegamenti originali HP non possono essere eliminati.

## <span id="page-23-0"></span>**Definizione delle impostazioni di stampa predefinite**

È possibile impostare come predefinite le impostazioni di stampa che si utilizzano più di frequente in modo da averle disponibili all'apertura della finestra di dialogo **Stampa** da qualsiasi applicazione.

#### **Per modificare le impostazioni di stampa predefinite**

- **1.** In Centro soluzioni HP, fare clic su **Impostazioni**, **Impostazioni stampa**, quindi su **Impostazioni stampante**.
- **2.** Apportare le modifiche desiderate alle impostazioni della stampante e fare clic su **OK**.

Capitolo 3

## <span id="page-25-0"></span>**4 Informazioni di base sulla carta**

Nell'unità HP All-in-One è possibile caricare diversi tipi e formati di carta, tra cui Lettera o A4, carta fotografica, lucidi e buste.

Questa sezione tratta i seguenti argomenti:

["Caricamento dei supporti" a pagina 25](#page-27-0)

## **Tipi di carta consigliati per la stampa**

Per ottenere stampe di qualità ottimale, si consiglia di utilizzare i tipi di carta HP appositamente designati per il tipo di documento che si desidera stampare.

A seconda del paese/regione di provenienza, alcuni tipi di carta potrebbero non essere disponibili.

#### **Carta fotografica ottimizzata HP**

Carta fotografica spessa, a rapida asciugatura, per evitare sbavature e per una maggiore semplicità d'utilizzo. Le stampe sono resistenti all'acqua, alle macchie, alle impronte digitali e all'umidità. Le stampe sono simili alle foto sviluppate nei laboratori sia al tatto che per l'aspetto. È disponibile in diversi formati, inclusi A4, 8,5 x 11 pollici, 10 x 15 cm (con o senza linguette), 13 x 18 cm e con due finiture (lucida e opaca satinata). Senza acidi per una maggiore durata dei documenti.

#### **Carta fotografica per uso quotidiano HP**

Stampa colorata, istantanee giornaliere ad un costo inferiore, utilizzando la carta progettata per la stampa delle foto casuali. Questa carta conveniente si asciuga rapidamente per essere subito manipolata. Immagini nitide e ben definite su qualsiasi stampante a getto d'inchiostro. È disponibile in diversi formati con finitura semi-lucida, inclusi A4, 8,5 x 11 pollici e 10 x 15 cm (con o senza linguette). Per una maggiore durata delle foto, è senza acidi.

#### **Carta per brochure HP o Carta per stampanti a getto d'inchiostro Superior HP**

Questi tipi di carta solo lucidi o opachi su entrambi i lati per la stampa fronte/retro. Si tratta della scelta ideale per riproduzioni di tipo semifotografico e per grafica aziendale da utilizzare sulle copertine di relazioni, presentazioni speciali, brochure, stampati pubblicitari e calendari.

#### **Carta per presentazioni HP alta qualità o Carta professionale HP**

Questi tipi di carta opachi per il fronte retro sono perfetti per presentazioni, proposte, rapporti e newsletter. Carta robusta e pesante per risultati di forte impatto.

#### **Carta HP bianca lucida per getto d'inchiostro**

La Carta HP bianca brillante per stampanti a getto d'inchiostro offre colori a contrasto elevato e testo molto nitido. L'opacità di tale carta consente la stampa fronte/retro a colori priva di visione in trasparenza e risulta ideale per newsletter, rapporti e volantini. Dispone della tecnologia ColorLok per evitare sbavature, neri più decisi e colori accesi.

#### **Carta multiuso per stampanti HP**

La carta per stampa HP è una carta multifunzione di alta qualità. Produce documenti di aspetto più efficace rispetto ai documenti stampati su carta standard multifunzione o per la copia. Dispone della tecnologia ColorLok per evitare sbavature, neri più decisi e colori accesi. Senza acidi per una maggiore durata dei documenti.

#### **Carta da ufficio HP**

La carta da ufficio HP è una carta multifunzione di alta qualità. È adatta per le copie, le bozze, i promemoria e altri documenti. Dispone della tecnologia ColorLok per evitare sbavature, neri più decisi e colori accesi. Senza acidi per una maggiore durata dei documenti.

#### **Supporti di stampa HP per il trasferimento a caldo**

I supporti di stampa HP per il trasferimento a caldo (per tessuti colorati o per tessuti chiari o bianchi) costituiscono la soluzione ideale per la creazione di t-shirt personalizzate utilizzando le foto digitali.

#### **Pellicola per lucidi per stampante a getto d'inchiostro HP alta qualità**

Pellicola per lucidi HP per stampanti a getto d'inchiostro alta qualità rende le immagini a colori vivide e persino di maggiore effetto. Tali pellicole sono facili da utilizzare e si asciugano rapidamente senza macchiarsi.

#### **Kit HP Photo Value Pack**

HP Photo Value Pack imballa le cartucce originali HP e lacarta fotografica ottimizzata HP per risparmiare tempo e ottenere una stampa di qualità di foto professionali con l'unità HP All-in-One. Gli inchiostri HP originali e la carta fotografica ottimizzata HP sono stati progettati per una maggiore durata e brillantezza delle foto, stampa dopo stampa. Perfetta per stampare foto delle vacanze o più foto da condividere.

#### **ColorLok**

HP consiglia carta comune con il logo ColorLok per la stampa e la copia dei documenti giornalieri. Tutti i tipi di carta con il logo ColorLok logo vengono testati indipendentemente per soddisfare alti standard di affidabilità e qualità di stampa e producono documenti con immagini nitide, colori accesi, neri più decisi e si asciugano più velocemente rispetto agli altri tipi di carta comune. Cercare la carta con il logo ColorLok in varie dimensioni e formati dai maggiori fornitori di carta.

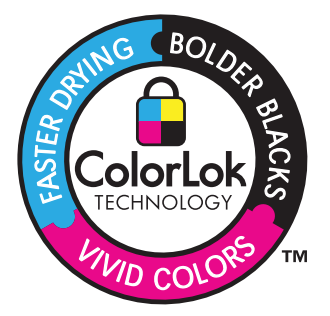

<span id="page-27-0"></span>**Nota** Attualmente alcune sezioni del sito Web HP sono disponibili solo in inglese.

Per ordinare carta HP e altri materiali di consumo, consultare [www.hp.com/go/supplies](http://www.hp.com/buy/supplies). Se richiesto, selezionare il paese/regione, attenersi alle istruzioni per selezionare il prodotto, quindi fare clic su uno dei collegamenti per effettuare gli acquisti.

## **Caricamento dei supporti**

▲ Selezionare un formato carta per continuare.

#### **Caricare carta di piccolo formato**

**a**. Far scorrere verso sinistra la guida della larghezza della carta. Far scorrere verso sinistra la guida della larghezza della carta.

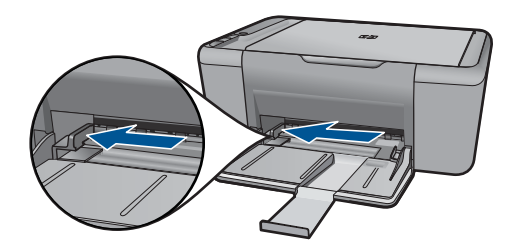

**b**. Caricare la carta.

 Inserire la risma di carta fotografica nell'apposito vassoio dal lato corto del foglio e con il lato di stampa rivolto verso il basso.

Far scorrere la risma di carta finché non si arresta.

**Nota** Se la carta fotografica utilizzata ha linguette perforate, caricarla in modo che il lato perforato sia rivolto verso l'operatore.

 Far scorrere verso destra la guida della larghezza della carta finché non si arresta a contatto con il bordo del foglio.

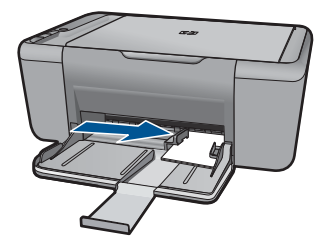

#### **Caricamento di carta di formato standard**

**a**. Far scorrere verso sinistra la guida della larghezza della carta Far scorrere verso sinistra la guida della larghezza della carta.

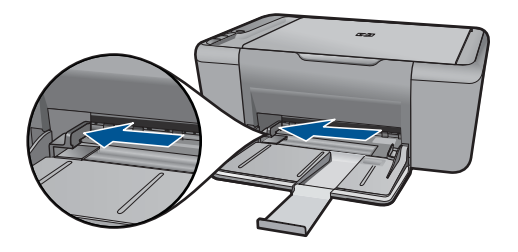

**b**. Caricare la carta.

 Inserire la risma di carta nel vassoio di alimentazione dal lato corto del foglio e con il lato di stampa rivolto verso il basso.

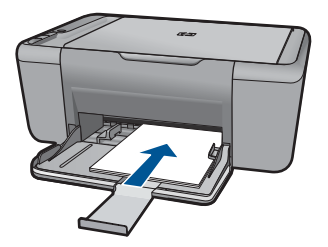

Far scorrere la risma di carta finché non si arresta.

 Far scorrere verso destra la guida della larghezza della carta finché non si arresta a contatto con il bordo del foglio.

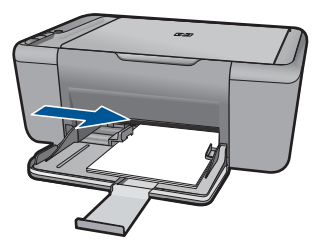

#### **Caricamento delle buste**

**a**. Far scorrere verso sinistra la guida della larghezza della carta. Far scorrere verso sinistra la guida della larghezza della carta.

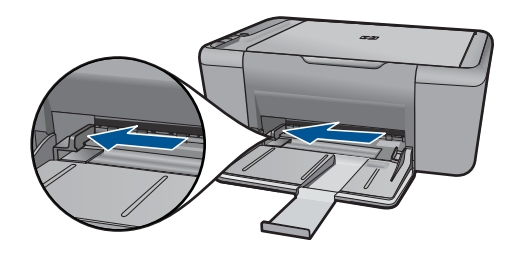

Rimuovere tutta la carta dal vassoio di alimentazione principale.

**b**. Caricare le buste.

 Inserire una o più buste all'estrema destra del vassoio di alimentazione con le alette rivolte verso l'alto e verso sinistra.

Far scorrere la risma delle buste finché non si arresta.

 Far scorrere la guida di larghezza della carta verso destra accostandola alla risma di buste finché non si arresta.

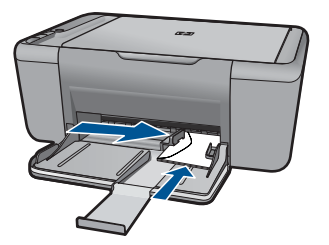

**Informazioni di base sulla carta**

## <span id="page-31-0"></span>**5 Scansione**

• Eseguire la scansione su un computer

### **Eseguire la scansione su un computer**

- **X** Nota Per eseguire la scansione su un computer, è necessario che l'unità HP All-in-One e il computer siano connessi e accesi. Prima di eseguire una copia, è inoltre necessario installare ed eseguire il software dell'unità HP Photosmart sul computer.
- ▲ Per eseguire la scansione sul computer:

#### **Scansione di una singola pagina**

**a**. Caricare gli originale.

Sollevare il coperchio dell'unità.

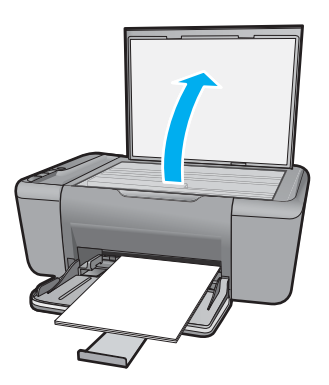

 Caricare l'originale con il lato di stampa rivolto verso il basso nell'angolo anteriore destro della superficie di scansione.

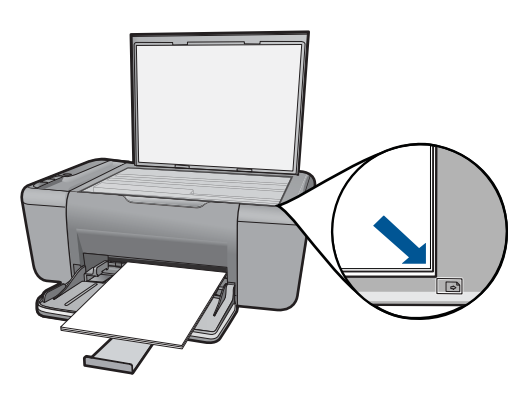

Chiudere il coperchio.

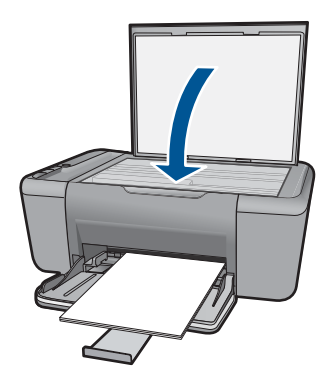

- **b**. Avviare la scansione.
	- Avviare il lavoro di **scansione** usando il software HP Photosmart.
- **c**. Visualizzare l'anteprima e confermare.

 Visualizzare in anteprima l'immagine acquisita tramite la scansione e confermare.

#### **Argomenti correlati**

["Interrompere il lavoro corrente" a pagina 59](#page-61-0)

## <span id="page-33-0"></span>**6 Copia**

"Copia documenti o foto" a pagina 31

## **Copia documenti o foto**

**X** Nota Per eseguire le copie, l'unità HP All-in-One e il computer devono essere collegati e accesi. Prima di eseguire una copia, è necessario installare ed eseguire il software HP Photosmart sul computer.

**Nota** La funzionalità per ingrandire o ridurre le copie non è disponibile su tutti i modelli.

▲ Eseguire una delle operazioni seguenti:

#### **originale su lato singolo, copia su lato singolo**

**a**. Caricare la carta.

 Caricare carta fotografica piccola o formato standard nel vassoio di alimentazione principale.

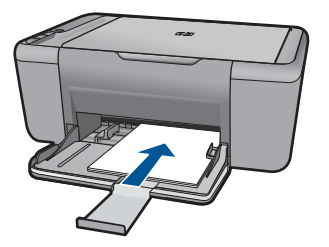

**b**. Caricare gli originale. Sollevare il coperchio dell'unità.

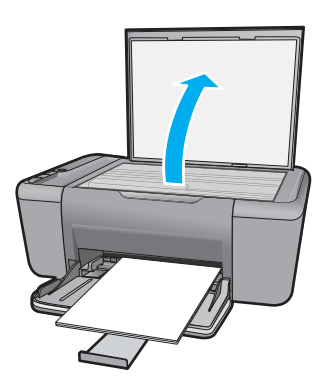

 Caricare l'originale con il lato di stampa rivolto verso il basso nell'angolo anteriore destro della superficie di scansione.

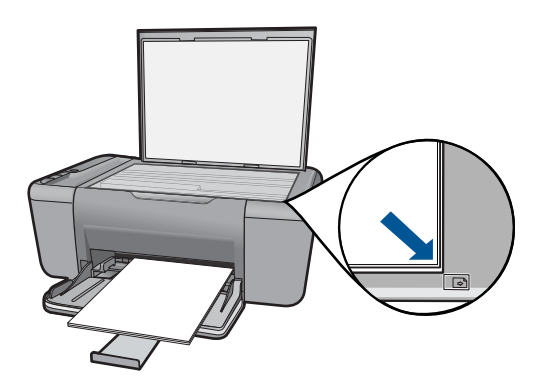

Chiudere il coperchio.

**c**. Avviare la copia.

Premere **Avvio copia Nero** o **Avvio copia Colore** .

#### **Argomenti correlati**

["Interrompere il lavoro corrente" a pagina 59](#page-61-0)

## <span id="page-35-0"></span>**7 Utilizzo delle cartucce**

- Controllo dei livelli di inchiostro stimati
- Ordinare le cartucce di inchiostro
- [Pulizia automatica delle cartucce](#page-37-0)
- [Pulizia manuale delle cartucce di stampa](#page-37-0)
- [Sostituire le cartucce](#page-38-0)
- [Uso della modalità Backup dell'inchiostro](#page-40-0)
- [Informazioni sulla garanzia della cartuccia](#page-40-0)

## **Controllo dei livelli di inchiostro stimati**

È possibile verificare in modo semplice il livello d'inchiostro per determinare il grado di esaurimento di una cartuccia di stampa. Il livello di inchiostro indica la quantità stimata di inchiostro ancora presente nelle cartucce.

**X** Nota Se è stata installata una cartuccia ricaricata o rifabbricata oppure se la cartuccia è stata già utilizzata in un'altra unità, l'indicatore del livello d'inchiostro potrebbe risultare impreciso o non disponibile.

**Nota** Le avvertenze e gli indicatori del livello di inchiostro forniscono una stima a scopo puramente informativo. Quando viene visualizzato un messaggio che avverte che il livello di inchiostro è basso, sarebbe meglio disporre di una cartuccia di ricambio in modo da evitare ogni possibile ritardo nella stampa. Non è necessario sostituire le cartucce fino a quando la qualità di stampa non risulta insoddisfacente.

**Nota** Durante il processo di stampa, l'inchiostro delle cartucce viene utilizzato in diversi modi, inclusi il processo di inizializzazione, che prepara l'unità e le cartucce per la stampa e la fase di manutenzione della testina, che mantiene puliti gli ugelli e garantisce che l'inchiostro scorra senza problemi. Tenere presente che nella cartuccia usata restano sempre dei residui di inchiostro. Per maggiori informazioni, vedere [www.hp.com/go/inkusage.](http://www.hp.com/go/inkusage)

#### **Per controllare i livelli di inchiostro dal software HP Photosmart**

- ▲ In Centro soluzioni HP, fare clic sull'icona **Livello d'inchiostro stimato**.
	- **Nota** È anche possibile aprire la **Casella strumenti stampante** dalla finestra di dialogo **Proprietà di stampa**. Nella finestra di dialogo **Proprietà di stampa**, fare clic sulla scheda **Funzioni**, quindi sul pulsante **Assistenza stampante**.

#### **Argomenti correlati**

"Ordinare le cartucce di inchiostro" a pagina 33

### **Ordinare le cartucce di inchiostro**

Per l'elenco dei numeri delle cartucce, individuare quelli necessari per reintegrare le cartucce desiderate utilizzando il software fornito con HP All-in-One .
#### <span id="page-36-0"></span>**Individuare i numeri delle cartucce**

- **1.** In Centro soluzioni HP, fare clic su **Impostazioni**, puntare su **Impostazioni stampa**, quindi su **Casella strumenti stampante**.
	- **Nota** È anche possibile aprire la **Casella strumenti stampante** dalla finestra di dialogo **Proprietà di stampa**. Nella finestra di dialogo **Proprietà di stampa**, fare clic sulla scheda **Funzioni**, quindi sul pulsante **Assistenza stampante**.

Viene visualizzata la **Casella strumenti stampante**.

**2.** Fare clic sulla scheda **Livello d'inchiostro stimato**. Viene visualizzato il livello di inchiostro stimato per le cartucce di stampa. Dal menu in basso selezionare **Dettagli cartuccia**.

Per ordinare i materiali di consumo originali HP per l'unità HP All-in-One, visitare il sito [www.hp.com/go/supplies.](http://www.hp.com/buy/supplies) Se richiesto, selezionare il paese/regione, attenersi alle istruzioni per selezionare il prodotto, quindi fare clic su uno dei collegamenti per effettuare gli acquisti.

**Nota** In alcuni paesi/regioni non è possibile ordinare cartucce d'inchiostro online. Se il prodotto desiderato non è disponibile nel proprio paese/regione, è comunque possibile visualizzare le informazioni sui materiali di consumo e stampare un elenco utile come riferimento per l'acquisto presso il distributore HP di fiducia.

#### **Per ordinare le cartucce d'inchiostro dal desktop**

▲ Per sapere quali materiali di consumo HP utilizzare con la stampante, ordinare i materiali di consumo online o creare un elenco stampabile dei materiali di consumo da acquistare, aprire il Centro soluzioni HP e selezionare la funzione per gli acquisti online.

Le informazioni sulle cartucce e i collegamenti per gli acquisti online sono visualizzati anche sui messaggi di avviso relativi all'inchiostro. Inoltre, è possibile accedere alle informazioni sulle cartucce e ordinare online dal sito [www.hp.com/go/supplies](http://www.hp.com/buy/supplies).

**Nota** In alcuni paesi/regioni non è possibile ordinare cartucce d'inchiostro online. Se il prodotto desiderato non è disponibile nel proprio paese/regione, è comunque possibile visualizzare le informazioni sui materiali di consumo e stampare un elenco utile come riferimento per l'acquisto presso il distributore HP di fiducia.

#### **Argomenti correlati**

"Selezionare le cartucce corrette" a pagina 34

## **Selezionare le cartucce corrette**

HP raccomanda l'uso di cartucce HP originali. Le cartucce HP originali sono progettate e testate su stampanti HP per consentire di produrre ogni volta risultati eccezionali.

#### **Argomenti correlati**

["Ordinare le cartucce di inchiostro" a pagina 33](#page-35-0)

# <span id="page-37-0"></span>**Pulizia automatica delle cartucce**

Se le pagine stampate risultano sbiadite o presentano striature d'inchiostro, è probabile che l'inchiostro delle cartucce sia in esaurimento o che le cartucce debbano essere pulite. Per maggiori informazioni, vedere ["Controllo dei livelli di inchiostro stimati" a pagina 33.](#page-35-0)

Se le cartucce contengono inchiostro sufficiente, eseguire la procedura di pulizia automatica.

**Avvertimento** Pulire le cartucce solo se necessario. Eseguendo operazioni di pulizia non necessarie si consuma l'inchiostro e si accorcia la durata della cartuccia.

#### **Pulizia delle cartucce**

- **1.** In HP Solution Center, fare clic su **Impostazioni**. Nell'area delle **impostazioni di stampa**, fare clic su **Casella strumenti stampante**.
- **2.** Fare clic su **Pulisci cartucce**.
- **3.** Fare clic su **Pulisci**, quindi seguire le istruzioni visualizzate.

## **Pulizia manuale delle cartucce di stampa**

Assicurarsi di avere a disposizione i seguenti materiali:

- Bastoncini con la punta di gomma, un panno privo di lanugine o qualsiasi materiale morbido che non si sfaldi o lasci residui.
	- **Suggerimento** I filtri per caffé sono privi di lanugine e sono perfetti per la pulizia delle cartucce di stampa.
- Acqua distillata, filtrata o in bottiglia (l'acqua corrente potrebbe contenere agenti contaminanti, che possono danneggiare le cartucce di stampa).
	- $\triangle$  **Avvertimento** Non utilizzare detergenti per superfici o a base di alcool per la pulizia dei contatti delle cartucce di stampa. Tali detergenti possono danneggiare le cartucce o il prodotto.

#### **Per eseguire la pulizia dei contatti delle cartucce di stampa**

- **1.** Accendere il prodotto e aprire lo sportello della cartuccia di stampa. Il carrello di stampa si sposta al centro dell'unità.
- **2.** Attendere fino al completo arresto del carrello, quindi scollegare il cavo di alimentazione dal retro del prodotto.
- **3.** Spingere leggermente la cartuccia verso il basso per sganciarla e successivamente spingerla verso l'esterno per estrarla dall'alloggiamento.
	- **Nota** Non rimuovere e pulire le cartucce contemporaneamente. Rimuovere e pulire ogni cartuccia di stampa singolarmente. Non lasciare una cartuccia di stampa fuori dall'unità HP All-in-One per un periodo di tempo superiore a 30 minuti.
- **4.** Verificare che sui contatti della cartuccia non vi siano depositi di inchiostro o sporcizia.
- <span id="page-38-0"></span>**5.** Inumidire un bastoncino con punta di gomma pulito o un panno privo di lanugine in acqua distillata ed eliminare l'acqua in eccesso.
- **6.** Afferrare la cartuccia per le estremità laterali.
- **7.** Pulire soltanto i contatti in rame. Lasciare asciugare le cartucce per circa dieci minuti.

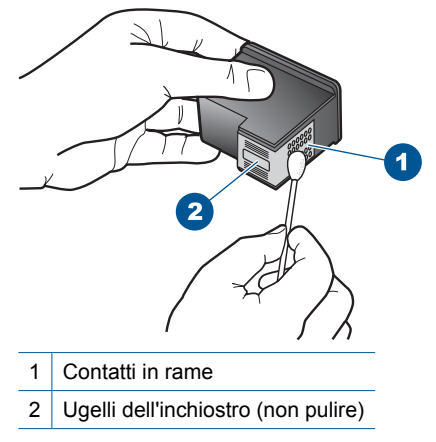

**8.** Tenere la cartuccia con il logo HP rivolto verso l'alto e reinserirla nell'alloggiamento. Avere cura di spingere saldamente la cartuccia di stampa finché non si blocca in posizione.

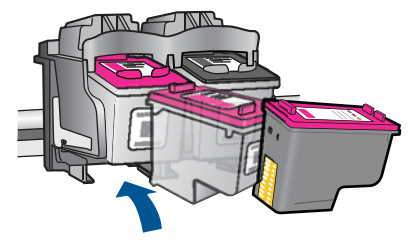

- **9.** Se necessario, ripetere l'operazione per l'altra cartuccia.
- **10.** Chiudere con cautela lo sportello della cartuccia di stampa e reinserire il cavo di alimentazione nel retro del prodotto.

# **Sostituire le cartucce**

#### **Per sostituire le cartucce**

- **1.** Controllare l'alimentazione.
- **2.** Rimuovere la cartuccia.
	- **a**. Aprire lo sportello della cartuccia.

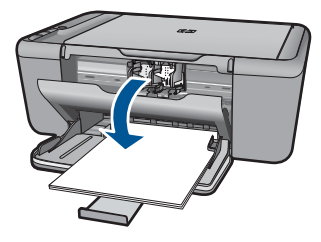

Attendere che il carrello di stampa si sposti al centro dell'unità.

**b**. Premere verso il basso per sbloccare la cartuccia ed estrarla dall'alloggiamento.

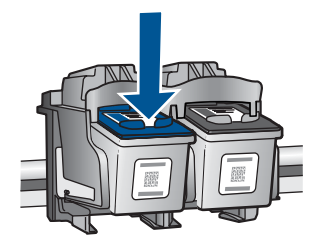

- **3.** Inserire una nuova cartuccia.
	- **a**. Disimballaggio della cartuccia.

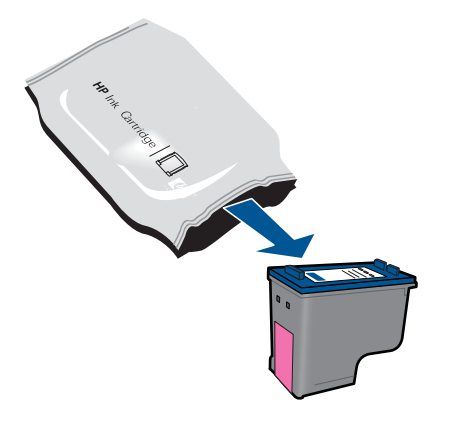

**b**. Rimuovere il nastro adesivo afferrandolo dalla linguetta rosa.

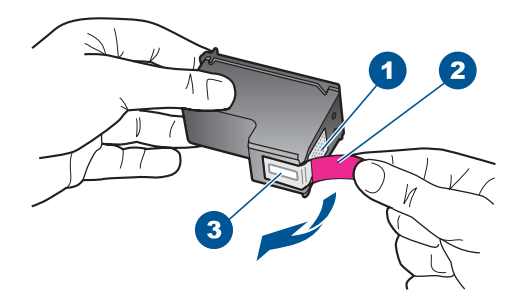

**c**. Allineare le icone colorate, quindi infilare la cartuccia nell'alloggiamento fino al completo inserimento.

<span id="page-40-0"></span>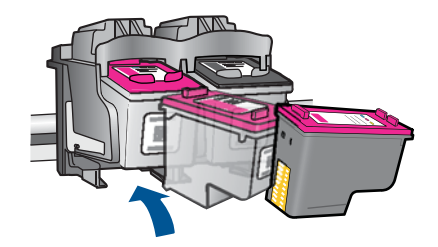

**d**. Chiudere lo sportello della cartuccia.

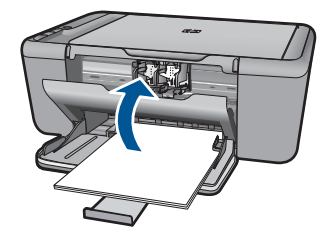

**4.** Allineare le cartucce

#### **Argomenti correlati**

- • ["Selezionare le cartucce corrette" a pagina 34](#page-36-0)
- • ["Ordinare le cartucce di inchiostro" a pagina 33](#page-35-0)

# **Uso della modalità Backup dell'inchiostro**

Selezionare la modalità Backup dell'inchiostro per utilizzare HP All-in-One con una sola cartuccia. La modalità Backup dell'inchiostro viene attivata quando una cartuccia viene rimossa dal carrello delle cartucce. Quando la modalità Backup dell'inchiostro è attiva, i prodotto può solo stampare i lavori dal computer.

**EX** Nota Quando HP All-in-One è in modalità Backup dell'inchiostro, sullo schermo viene visualizzato un messaggio. Se viene visualizzato il messaggio con due cartucce installate, verificare che il nastro di protezione in plastica sia stato rimosso da entrambe le cartucce. Se il nastro in plastica copre i contatti della cartuccia, l'unità non può rilevare che la cartuccia è installata.

## **Uscita dalla modalità Backup dell'inchiostro**

Per disattivare la modalità Backup dell'inchiostro su HP All-in-One, installare due cartucce.

#### **Argomenti correlati**

["Sostituire le cartucce" a pagina 36](#page-38-0)

# **Informazioni sulla garanzia della cartuccia**

La garanzia delle cartucce HP è applicabile quando il prodotto viene utilizzato nella periferica di stampa HP per cui è stato progettato. Questa garanzia non copre le cartucce di stampa HP che sono state ricaricate, rigenerate, rimesse a nuovo, utilizzate in modo improprio o manomesse.

Durante il periodo di garanzia, il prodotto risulta coperto a patto che l'inchiostro HP non sia rovinato e non sia stata superata la data di "fine garanzia". La data di "fine garanzia", nel formato AAAA/MM/GG, è rintracciabile sul prodotto nel seguente modo:

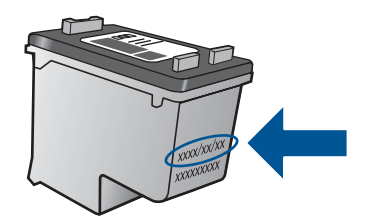

Per una copia della Garanzia limitata HP, vedere la documentazione stampata fornita con il prodotto.

Capitolo 7

# <span id="page-43-0"></span>**8 Risolvere un problema**

Questa sezione tratta i seguenti argomenti:

- Assistenza HP
- [Risoluzione di problemi relativi alla configurazione](#page-44-0)
- [Risoluzione dei problemi di stampa](#page-49-0)
- [Risoluzione dei problemi di scansione](#page-53-0)
- [Risoluzione dei problemi di copia](#page-54-0)
- [Errori](#page-56-0)

# **Assistenza HP**

- Procedura di assistenza
- Assistenza telefonica HP
- [Altre garanzie](#page-44-0)

#### **Procedura di assistenza**

#### **Se si dovesse verificare un problema, attenersi alla seguente procedura:**

- **1.** Consultare la documentazione che accompagna il prodotto.
- **2.** Visitare il sito Web dell'assistenza in linea HP all'indirizzo [www.hp.com/support.](http://h20180.www2.hp.com/apps/Nav?h_pagetype=S-001&h_lang=it&h_cc=it&h_product=3811059&h_page=hpcom&h_client=s-h-e010-1) L'assistenza HP online è disponibile per tutti i clienti HP. È il modo più rapido per avere informazioni aggiornate sui prodotti ed avere assistenza da parte di esperti. Il servizio include:
	- Accesso rapido in linea agli specialisti dell'assistenza HP
	- Aggiornamenti software e driver per il prodotto
	- Utili informazioni per la risoluzione di problemi comuni
	- Aggiornamenti proattivi dei prodotti, informazioni di supporto e "newsgram" HP disponibili al momento della registrazione del prodotto
- **3.** Chiamare l'assistenza clienti HP. Le modalità di assistenza e la loro disponibilità variano a seconda del paese/area geografica e della lingua.

#### **Assistenza telefonica HP**

La disponibilità dei servizi di assistenza telefonica varia in base al prodotto, al paese o alla regione di appartenenza ed alla lingua.

Questa sezione tratta i seguenti argomenti:

- Durata dell'assistenza telefonica
- [Chiamata telefonica](#page-44-0)
- [Numeri di telefono di assistenza](#page-44-0)
- [Al termine del periodo di assistenza telefonica](#page-44-0)

#### **Durata dell'assistenza telefonica**

Assistenza telefonica gratuita di un anno disponibile per il Nord America, Asia/Pacifico e America Latina (incluso Messico). Per informazioni sulla durata dell'assistenza telefonica <span id="page-44-0"></span>gratuita per l'Europa orientale, il Medio Oriente e l'Africa, vedere [www.hp.com/support.](http://h20180.www2.hp.com/apps/Nav?h_pagetype=S-001&h_lang=it&h_cc=it&h_product=3811059&h_page=hpcom&h_client=s-h-e010-1) Vengono applicate le tariffe standard del servizio telefonico.

#### **Chiamata telefonica**

Contattare l'Assistenza HP mentre si è davanti al computer e al prodotto. Occorre poter fornire le seguenti informazioni:

- Nome del prodotto (HP Deskjet F2400 All-in-One series)
- Il numero di serie (indicato sulla parte posteriore o inferiore del prodotto)
- Messaggi che compaiono quando si verifica la situazione oggetto della chiamata
- Risposte alle seguenti domande:
	- Il problema si è già verificato in precedenza?
	- Si è in grado di riprodurre la situazione di errore?
	- È stato installato nuovo hardware o software sul computer nel periodo in cui il problema si è verificato per la prima volta?
	- Si sono verificati altri eventi nel periodo precedente al problema (ad esempio, un temporale, lo spostamento del prodotto e così via)?

#### **Numeri di telefono di assistenza**

Per l'elenco dei numeri di supporto telefonico HP aggiornato e per le informazioni sui costi delle chiamate, vedere [www.hp.com/support](http://h20180.www2.hp.com/apps/Nav?h_pagetype=S-001&h_lang=it&h_cc=it&h_product=3811059&h_page=hpcom&h_client=s-h-e010-1).

#### **Al termine del periodo di assistenza telefonica**

Una volta trascorso il periodo di assistenza telefonica, l'assistenza HP viene prestata a un costo aggiuntivo. Per assistenza è inoltre possibile visitare il sito Web di assistenza in linea HP all'indirizzo: [www.hp.com/support](http://h20180.www2.hp.com/apps/Nav?h_pagetype=S-001&h_lang=it&h_cc=it&h_product=3811059&h_page=hpcom&h_client=s-h-e010-1). Per informazioni sulle opzioni di assistenza, contattare il rivenditore locale HP oppure rivolgersi al numero dell'assistenza telefonica del paese/regione di appartenenza.

#### **Altre garanzie**

A costi aggiuntivi sono disponibili ulteriori programmi di assistenza per l'unità HP All-in-One. Visitare il sito [www.hp.com/support,](http://h20180.www2.hp.com/apps/Nav?h_pagetype=S-001&h_lang=it&h_cc=it&h_product=3811059&h_page=hpcom&h_client=s-h-e010-1) selezionare il proprio paese/regione, quindi esaminare i servizi di assistenza e i programmi di garanzia che prevedono opzioni aggiuntive.

# **Risoluzione di problemi relativi alla configurazione**

Questa sezione contiene informazioni relative alla risoluzione dei problemi di configurazione del prodotto.

È possibile che si verifichino vari problemi se il prodotto viene collegato al computer mediante un cavo USB prima di installare il software HP Photosmart sul computer. Se il prodotto è stato collegato al computer prima che questa operazione venisse richiesta

<span id="page-45-0"></span>dalla schermata dell'installazione del software, è necessario seguire la procedura riportata di seguito:

#### **Risoluzione dei problemi più comuni di impostazione**

- **1.** Scollegare il cavo USB dal computer.
- **2.** Disinstallare il software (se è già stato installato). Per maggiori informazioni, vedere "Disinstallazione e reinstallazione del software' [a pagina 45](#page-47-0).
- **3.** Riavviare il computer.
- **4.** Spegnere il prodotto, attendere un minuto, quindi riaccenderlo.
- **5.** Reinstallare il software HP Photosmart.
- $\triangle$  Avvertimento Non collegare il cavo USB al computer finché non viene richiesto dalla schermata di installazione del software.

Questa sezione tratta i seguenti argomenti:

- Il prodotto non si accende
- [Una volta installato, il prodotto non stampa](#page-47-0)
- [La schermata di registrazione non viene visualizzata](#page-47-0)
- [Disinstallazione e reinstallazione del software](#page-47-0)

#### **Il prodotto non si accende**

Per risolvere il problema, provare le seguenti soluzioni. L'elenco delle soluzioni è ordinato e riporta prima quelle che hanno maggiore probabilità di risolvere il problema. Se la prima soluzione non risolve il problema, continuare a provare con le successive.

- Soluzione 1: Assicurarsi che il cavo di alimentazione sia collegato
- [Soluzione 2: Premere il pulsante Acceso più lentamente](#page-46-0)

#### **Soluzione 1: Assicurarsi che il cavo di alimentazione sia collegato**

#### **Soluzione:**

• Accertarsi che il cavo di alimentazione sia collegato saldamente al prodotto e all'adattatore. Inserire il cavo in una presa di corrente, un dispositivo di protezione da sovratensioni o una presa multipla.

<span id="page-46-0"></span>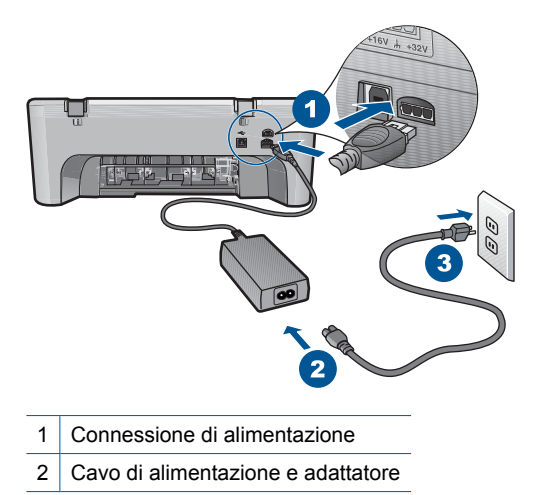

- Se viene utilizzata una presa multipla, accertarsi che sia accesa. È inoltre possibile collegare il prodotto direttamente alla presa di corrente.
- Verificare il funzionamento della presa elettrica. Collegare un apparecchio funzionante e controllare che riceva alimentazione. In caso contrario, potrebbe essersi verificato un problema con la presa elettrica.
- Se il prodotto è collegato a una presa con interruttore, accertarsi che questa sia accesa. Se è acceso ma non funziona, il problema potrebbe derivare dalla presa elettrica.

**Causa:** Il prodotto non è collegato correttamente a una presa di corrente.

Se ciò non risolve il problema, provare la soluzione seguente.

#### **Soluzione 2: Premere il pulsante Acceso più lentamente**

**Soluzione:** Se il pulsante **Acceso** viene premuto troppo rapidamente, il prodotto potrebbe non rispondere. Premere il pulsante **Acceso** una sola volta. L'accensione del prodotto potrebbe richiedere alcuni minuti. Se si preme nuovamente il pulsante **Acceso** in questa fase, è possibile che il prodotto venga spento.

 $\triangle$  **Avvertimento** Se il prodotto non si accende neanche in questo caso, potrebbe trattarsi di un problema meccanico. Scollegare il prodotto dalla presa di corrente. Contattare HP per assistenza.

Andare a: [www.hp.com/support.](http://h20180.www2.hp.com/apps/Nav?h_pagetype=S-001&h_lang=it&h_cc=it&h_product=3811059&h_page=hpcom&h_client=s-h-e010-1) Se richiesto, selezionare il paese/regione e fare clic su **Contatta HP** per informazioni su come richiedere assistenza tecnica.

**Causa:** È stato premuto troppo rapidamente il pulsante **Acceso**.

#### <span id="page-47-0"></span>**Una volta installato, il prodotto non stampa**

Per risolvere il problema, provare le seguenti soluzioni. L'elenco delle soluzioni è ordinato e riporta prima quelle che hanno maggiore probabilità di risolvere il problema. Se la prima soluzione non risolve il problema, continuare a provare con le successive.

- Fase 1: Premere il pulsante Acceso per accendere l'unità
- Fase 2: Impostare l'unità come stampante predefinita
- Fase 3: Verificare il collegamento tra l'unità ed il computer

#### **Fase 1: Premere il pulsante Acceso per accendere l'unità**

**Soluzione:** Guardare il pulsante **Acceso** ubicato sul prodotto. Se non è illuminato, il prodotto è spento. Verificare che il cavo di alimentazione sia collegato correttamente al prodotto e alla presa. Premere il pulsante **Acceso** per accendere il prodotto.

**Causa:** L'unità potrebbe essere ancora spenta.

Se ciò non risolve il problema, provare la soluzione seguente.

#### **Fase 2: Impostare l'unità come stampante predefinita**

**Soluzione:** Utilizzare gli strumenti di sistema sul computer per modificare l'impostazione dell'unità come stampante predefinita.

**Causa:** Il lavoro di stampa è stato inviato alla stampante predefinita, ma questa unità ancora non era stata selezionata come stampante predefinita.

Se ciò non risolve il problema, provare la soluzione seguente.

#### **Fase 3: Verificare il collegamento tra l'unità ed il computer**

**Soluzione:** Verificare il collegamento tra l'unità ed il computer.

**Causa:** L'unità ed il computer non comunicano tra di loro.

Se ciò non risolve il problema, provare la soluzione seguente.

#### **La schermata di registrazione non viene visualizzata**

**Soluzione:** È possibile accedere alla schermata di registrazione (Accedi ora) dalla barra delle applicazioni di Windows facendo clic su **Start**, selezionando **Programmi** o **Tutti i programmi**, **HP**, **Deskjet F2400 All-in-One series**, quindi facendo clic su **Registrazione prodotto** .

**Causa:** La schermata di registrazione non si avvia automaticamente.

#### **Disinstallazione e reinstallazione del software**

Se l'installazione non è completa o si collega il cavo USB al computer prima che venga richiesto dalla schermata d'installazione software, è necessario disinstallare e reinstallare il software. Non effettuare la semplice eliminazione dei file dell'applicazione HP All-inOne dal computer. Rimuoverli correttamente utilizzando il programma di disinstallazione fornito con il software dell'unità HP All-in-One.

### **Per disinstallare e reinstallare il software**

- **1.** Sulla barra delle applicazioni di Windows, fare clic su **Start**, **Impostazioni** , **Pannello di controllo** (o solo su **Pannello di controllo**).
- **2.** Fare doppio clic su **Installazione applicazioni** (o fare clic su **Cambia/Rimuovi programmi**).
- **3.** Selezionare il **software del driver HP Photosmart All-In-One** e quindi fare clic su **Modifica/Rimuovi**.

Attenersi alle istruzioni visualizzate sullo schermo.

- **4.** Scollegare il prodotto dal computer.
- **5.** Riavviare il computer.
	- **X** Nota Prima di riavviare il computer, è importante scollegare il prodotto. Non collegare il prodotto al computer finché non è stato reinstallato il software.
- **6.** Inserire il CD-ROM dell'unità nella relativa unità del computer, quindi avviare il programma di installazione.
	- **X** Nota Se il programma di installazione non viene visualizzato, cercare il file setup.exe sul CD-ROM e fare doppio clic sul suo nome.

**Nota** Se non si dispone più del CD di installazione, è possibile scaricare il software da [www.hp.com/support.](http://h20180.www2.hp.com/apps/Nav?h_pagetype=S-001&h_lang=it&h_cc=it&h_product=3811059&h_page=hpcom&h_client=s-h-e010-1)

**7.** Seguire le istruzioni visualizzate e quelle riportate nella documentazione stampata fornita con l'unità.

Al termine dell'installazione del software, viene visualizzata l'icona **Monitor di imaging digitale HP** nella barra di sistema di Windows.

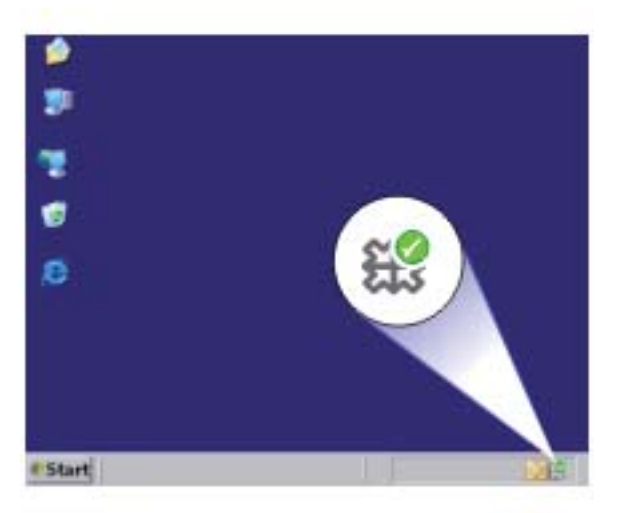

# <span id="page-49-0"></span>**Risoluzione dei problemi di stampa**

Per risolvere il problema, provare le seguenti soluzioni. L'elenco delle soluzioni è ordinato e riporta prima quelle che hanno maggiore probabilità di risolvere il problema. Se la prima soluzione non risolve il problema, continuare a provare con le successive.

- Controllare le cartucce
- [Verifica carta](#page-50-0)
- [Controllo del prodotto](#page-50-0)
- [Controllare le impostazioni della stampante](#page-51-0)
- [Ripristinare l'unità](#page-52-0)
- [Contattare il servizio di assistenza HP](#page-52-0)

#### **Controllare le cartucce**

Provare le soluzioni seguenti.

- Fase 1: Accertarsi che si stiano utilizzando cartucce di inchiostro HP originali
- Fase 2: Controllare i livelli d'inchiostro

#### **Fase 1: Accertarsi che si stiano utilizzando cartucce di inchiostro HP originali**

**Soluzione:** Verificare che le cartucce siano cartucce di stampa HP originali.

HP consiglia di utilizzare solo cartucce HP originali. Le cartucce HP sono state progettate e provate con stampanti HP per garantire sempre ottimi risultati di stampa.

**Nota** HP non garantisce la qualità o l'affidabilità dei materiali di consumo non HP. Gli interventi di assistenza o riparazione del prodotto resi necessari a seguito dell'uso di materiali non HP non sono coperti dalla garanzia.

Se si ritiene di aver acquistato una cartuccia originale HP, visitare il sito Web:

[www.hp.com/go/anticounterfeit](http://www.hp.com/go/anticounterfeit)

**Causa:** Sono state utilizzate cartucce d'inchiostro non HP.

Se ciò non risolve il problema, provare la soluzione seguente.

#### **Fase 2: Controllare i livelli d'inchiostro**

**Soluzione:** Controllare i livelli di inchiostro stimati delle cartucce.

**Nota** Le avvertenze e gli indicatori del livello di inchiostro forniscono una stima a scopo puramente informativo. Quando viene visualizzato un messaggio che avverte che il livello di inchiostro è basso, sarebbe meglio disporre di una cartuccia di ricambio in modo da evitare ogni possibile ritardo nella stampa. Non è necessario sostituire le cartucce finché la qualità di stampa è accettabile.

Per ulteriori informazioni, vedere:

["Controllo dei livelli di inchiostro stimati" a pagina 33](#page-35-0)

**Causa:** L'inchiostro presente nelle cartucce potrebbe essere insufficiente.

Se ciò non risolve il problema, provare la soluzione seguente.

#### <span id="page-50-0"></span>**Verifica carta**

Provare le soluzioni seguenti.

- Fase 1: Accertarsi che la carta caricata sia di un tipo solo
- Fase 2: Caricare la risma di carta correttamente

#### **Fase 1: Accertarsi che la carta caricata sia di un tipo solo**

**Soluzione:** Caricare solo un tipo di carta alla volta.

**Causa:** Nel vassoio di alimentazione è stato caricato più di un tipo di carta.

Se ciò non risolve il problema, provare la soluzione seguente.

#### **Fase 2: Caricare la risma di carta correttamente**

**Soluzione:** Rimuovere la risma di carta dal vassoio di alimentazione, caricare nuovamente la carta e far scorrere la guida finché non si blocca in corrispondenza del lato del foglio.

Per ulteriori informazioni, vedere:

["Caricamento dei supporti" a pagina 25](#page-27-0)

**Causa:** Le guide della carta non erano posizionate correttamente.

## **Controllo del prodotto**

Provare le soluzioni seguenti.

- Soluzione 1: Allineamento delle cartucce di stampa
- [Soluzione 2: Eseguire la pulizia automatica delle cartucce di stampa.](#page-51-0)

#### **Soluzione 1: Allineamento delle cartucce di stampa**

**Soluzione:** L'allineamento delle cartucce garantisce stampe di alta qualità.

#### **Per allineare le cartucce di stampa dal software HP Photosmart**

- **1.** Caricare carta comune bianca nuova in formato Lettera o A4 nel vassoio della carta.
- **2.** In Centro soluzioni HP, fare clic su **Impostazioni**.
- **3.** Nell'area delle **impostazioni di stampa**, fare clic su **Casella strumenti stampante**.
	- *K* Nota È anche possibile aprire la Casella strumenti stampante dalla finestra di dialogo **Proprietà di stampa**. Nella finestra di dialogo **Proprietà di stampa**, fare clic sulla scheda **Funzioni**, quindi su **Assistenza stampante**.

Viene visualizzata la **Casella strumenti stampante**.

- <span id="page-51-0"></span>**4.** Fare clic sulla scheda **Assistenza periferica**.
- **5.** Fare clic su **Allinea cartucce di stampa**.
- **6.** Fare clic su **Allinea**, quindi seguire le istruzioni visualizzate. L'unità HP All-in-One stamperà una pagina di prova ed eseguirà l'allineamento della testina di stampa e la calibrazione della stampante. Riciclare o gettare la pagina di prova.

**Causa:** Potrebbe essere necessario allineare la stampante.

Se ciò non risolve il problema, provare la soluzione seguente.

#### **Soluzione 2: Eseguire la pulizia automatica delle cartucce di stampa.**

**Soluzione:** Pulire le cartucce di stampa.

Per ulteriori informazioni, vedere ["Pulizia automatica delle cartucce" a pagina 35](#page-37-0).

**Causa:** È necessario pulire gli ugelli della cartuccia.

Se ciò non risolve il problema, provare la soluzione seguente.

#### **Controllare le impostazioni della stampante**

Provare le soluzioni seguenti.

- Fase 1: Controllare le impostazioni di stampa
- [Fase 2: Verificare l'impostazione per il formato carta](#page-52-0)
- [Fase 3: Controllare i margini della stampante](#page-52-0)

#### **Fase 1: Controllare le impostazioni di stampa**

**Soluzione:** Controllare le impostazioni di stampa.

• Verificare le impostazioni di stampa per controllare che le impostazioni dei colori non siano errate.

Ad esempio, verificare che il documento sia impostato su stampa in scala di grigi. Oppure, verificare se le opzioni avanzate relative al colore, ad esempio la saturazione, la luminosità o il tono del colore, sono state impostate per la modifica della visualizzazione dei colori.

• Verificare l'impostazione della qualità di stampa in modo che corrisponda al tipo di carta caricato nel prodotto.

Potrebbe essere necessario diminuire la qualità di stampa, se i colori si mischiano. Altrimenti, aumentarla se si stampa una foto ad alta qualità, quindi accertarsi che la carta fotografica Carta fotografica HP ottimizzata sia caricata nel vassoio di alimentazione.

**X** Nota Su alcuni schermi i colori potrebbero apparire diversi da quelli della stampa. In tal caso, non dipende dal prodotto, dalle impostazioni di stampa o dalle cartucce. Non ci sono ulteriori problemi da risolvere.

**Causa:** Le impostazioni di stampa non erano corrette.

#### <span id="page-52-0"></span>**Fase 2: Verificare l'impostazione per il formato carta**

**Soluzione:** Verificare che l'impostazione del formato carta selezionata sia corretta per il progetto. Assicurarsi di aver caricato il formato carta corretto nel vassoio di alimentazione.

**Causa:** L'impostazione del formato carta potrebbe non stata definita in modo corretto per il progetto da stampare.

Se ciò non risolve il problema, provare la soluzione seguente.

#### **Fase 3: Controllare i margini della stampante**

**Soluzione:** Controllare i margini della stampante.

Accertarsi che le impostazioni dei margini per il documento non superino l'area stampabile del prodotto.

#### **Per verificare le impostazioni dei margini**

- **1.** Visualizzare un'anteprima della stampa prima di inviarla al prodotto. Nella maggior parte delle applicazioni software, fare clic sul menu **File**, quindi su **Anteprima stampa**.
- **2.** Controllare i margini.

Il prodotto utilizza i margini impostati nell'applicazione software, a condizione che questi superino i margini minimi supportati dal prodotto. Per maggiori informazioni sull'impostazione dei margini nell'applicazione software, consultare la documentazione fornita con il software.

**3.** Se i margini non sono soddisfacenti, annullare la stampa e regolare i margini nell'applicazione software.

**Causa:** I margini non erano impostati correttamente all'interno dell'applicazione.

Se ciò non risolve il problema, provare la soluzione seguente.

#### **Ripristinare l'unità**

**Soluzione:** Spegnere il prodotto, quindi scollegare il cavo di alimentazione. Inserire di nuovo il cavo di alimentazione, quindi premere il pulsante **Acceso** per accendere l'unità.

**Causa:** Si è verificato un errore sull'unità.

Se ciò non risolve il problema, provare la soluzione seguente.

#### **Contattare il servizio di assistenza HP**

**Soluzione:** Contattare HP per assistenza.

Andare a: [www.hp.com/support.](http://h20180.www2.hp.com/apps/Nav?h_pagetype=S-001&h_lang=it&h_cc=it&h_product=3811059&h_page=hpcom&h_client=s-h-e010-1)

<span id="page-53-0"></span>Se richiesto, selezionare il paese/regione e fare clic su **Contatta HP** per informazioni su come richiedere assistenza tecnica.

**Causa:** Le cartucce di inchiostro non erano adatte per essere utilizzate in questa unità.

# **Risoluzione dei problemi di scansione**

Utilizzare questa sezione per risolvere i seguenti problemi relativi alla scansione:

- L'immagine acquisita tramite scansione non è ritagliata correttamente
- Nell'immagine acquisita tramite scansione compaiono linee tratteggiate anziché testo
- Il formato del testo non è corretto
- [Il testo risulta mancante o non viene riconosciuto correttamente](#page-54-0)

#### **L'immagine acquisita tramite scansione non è ritagliata correttamente**

**Soluzione:** La funzione per il ritaglio automatico nel software Centro soluzioni HP consente di ritagliare tutto ciò che non appartiene all'immagine principale. In alcuni casi, ciò potrebbe non essere quello che si desidera fare. In tal caso, disattivare la funzione per il ritaglio automatico nel software Centro soluzioni HP e ritagliare manualmente l'immagine acquisita tramite scansione o lasciarla invariata.

**Causa:** Il software era impostato sul ritaglio automatico delle immagini acquisite tramite scansione.

#### **Nell'immagine acquisita tramite scansione compaiono linee tratteggiate anziché testo**

**Soluzione:** Creare una copia in bianco e nero dell'originale ed eseguire la scansione della copia.

**Causa:** Se si eseguiva la scansione di un testo che si desiderava modificare utilizzando il tipo di immagine **Testo**, lo scanner avrebbe potuto non riconoscere il testo a colori. Il tipo di immagine **Testo** consente di eseguire una scansione a 300 x 300 dpi, in bianco e nero.

Se si eseguiva la scansione di un originale contenente molta grafica o illustrazioni attorno al testo, il testo avrebbe potuto non essere riconosciuto correttamente.

#### **Il formato del testo non è corretto**

**Soluzione:** Alcune applicazioni non riescono a gestire la formattazione di testo con cornice. Testo con cornice è una delle impostazioni di scansione del documento presenti nel software. Essa consente di mantenere i layout complessi, ad esempio le diverse colonne di una newsletter, inserendo il testo in cornici differenti (riquadri) all'interno dell'applicazione di destinazione. Nel software, selezionare il formato appropriato affinché il layout e la formattazione del testo acquisito tramite scansione vengano mantenuti.

**Causa:** Le impostazioni di scansione del documento erano errate.

#### <span id="page-54-0"></span>**Il testo risulta mancante o non viene riconosciuto correttamente**

Per risolvere il problema, provare le seguenti soluzioni. L'elenco delle soluzioni è ordinato e riporta prima quelle che hanno maggiore probabilità di risolvere il problema. Se la prima soluzione non risolve il problema, continuare a provare con le successive.

- Soluzione 1: Regolare la luminosità nel software
- Soluzione 2: Pulire la superficie di scansione e il coperchio

#### **Soluzione 1: Regolare la luminosità nel software**

**Soluzione:** Regolare la luminosità nel software, quindi eseguire nuovamente la scansione dell'originale.

**Causa:** La luminosità non era impostata correttamente.

Se ciò non risolve il problema, provare la soluzione seguente.

#### **Soluzione 2: Pulire la superficie di scansione e il coperchio**

**Soluzione:** Spegnere il prodotto, scollegare il cavo di alimentazione e con un panno morbido pulire il vetro e il retro del coperchio.

**Causa:** È possibile che si siano depositate particelle di sporcizia sulla superficie di scansione o sul retro del coperchio del documento. Ciò può produrre scansioni di scarsa qualità.

# **Risoluzione dei problemi di copia**

Utilizzare questa sezione per la risoluzione dei problemi che si verificano durante la copia:

- Alcune parti dell'originale non appaiono o risultano tagliate
- [La pagina stampata è vuota](#page-55-0)

#### **Alcune parti dell'originale non appaiono o risultano tagliate**

Per risolvere il problema, provare le seguenti soluzioni. L'elenco delle soluzioni è ordinato e riporta prima quelle che hanno maggiore probabilità di risolvere il problema. Se la prima soluzione non risolve il problema, continuare a provare con le successive.

- Soluzione 1: Posizionare correttamente l'originale sulla superficie di scansione.
- [Soluzione 2: Pulizia del vetro dello scanner](#page-55-0)

#### **Soluzione 1: Posizionare correttamente l'originale sulla superficie di scansione.**

**Soluzione:** Caricare l'originale con il lato di stampa rivolto verso il basso nell'angolo anteriore destro della superficie di scansione.

<span id="page-55-0"></span>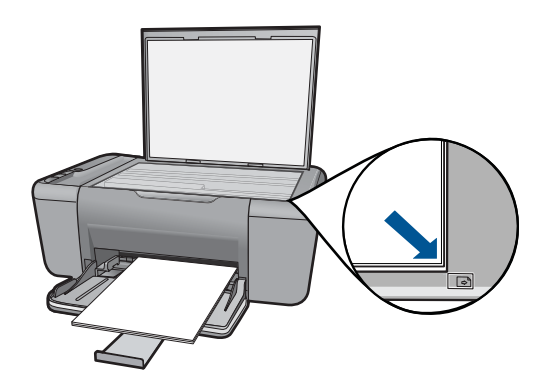

**Causa:** L'originale non era posizionato correttamente sulla superficie di scansione. Se ciò non risolve il problema, provare la soluzione seguente.

#### **Soluzione 2: Pulizia del vetro dello scanner**

**Soluzione:** Pulire il vetro dello scanner e verificare che non vi aderiscano materiali esterni.

**Causa:** Il piano di scansione era sporco, pertanto, nell'esecuzione della copia, è stata inclusa un'area più ampia del documento.

#### **La pagina stampata è vuota**

Per risolvere il problema, provare le seguenti soluzioni. L'elenco delle soluzioni è ordinato e riporta prima quelle che hanno maggiore probabilità di risolvere il problema. Se la prima soluzione non risolve il problema, continuare a provare con le successive.

- Soluzione 1: Posizionare correttamente l'originale sulla superficie di scansione.
- [Soluzione 2: Controllare i livelli di inchiostro delle cartucce di stampa](#page-56-0)

#### **Soluzione 1: Posizionare correttamente l'originale sulla superficie di scansione.**

**Soluzione:** Caricare l'originale con il lato di stampa rivolto verso il basso nell'angolo anteriore destro della superficie di scansione.

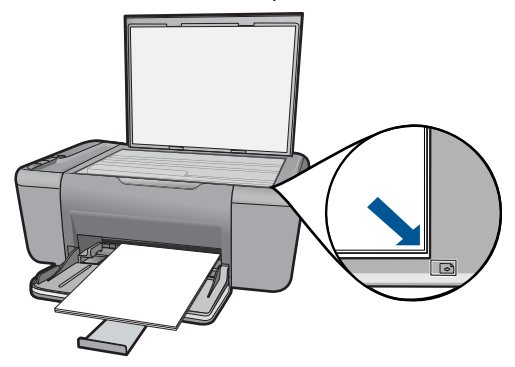

<span id="page-56-0"></span>**Causa:** L'originale non era posizionato correttamente sulla superficie di scansione. Se ciò non risolve il problema, provare la soluzione seguente.

#### **Soluzione 2: Controllare i livelli di inchiostro delle cartucce di stampa**

**Soluzione:** Controllare i livelli di inchiostro stimati nelle cartucce di stampa.

**X** Nota Le avvertenze e gli indicatori del livello di inchiostro forniscono una stima a scopo puramente informativo. Quando viene visualizzato un messaggio che avverte che il livello di inchiostro è basso, sarebbe meglio disporre di una cartuccia di ricambio in modo da evitare ogni possibile ritardo nella stampa. Non è necessario cambiare la cartuccia finché la qualità di stampa è accettabile.

Se le cartucce d'inchiostro non sono esaurite ma il problema persiste, stampare un rapporto di auto-test per stabilire se si è verificato un problema con le cartucce di stampa. Se il rapporto conferma la presenza di un problema, pulire le cartucce di stampa. Se il problema persiste, potrebbe essere necessario sostituire le cartucce di stampa.

**Causa:** Le cartucce di stampa richiedono pulizia o l'inchiostro è in esaurimento.

# **Errori**

In questa sezione vengono descritte le seguenti categorie di messaggi relativi al prodotto:

- Spie lampeggianti
- [Stampa in modalità Backup dell'inchiostro](#page-59-0)

#### **Spie lampeggianti**

Le spie sul prodotto lampeggiano in sequenze speciali per informare l'utente sulle diverse condizioni di errore. Consultare la tabella riportata di seguito per informazioni su come risolvere una condizione di errore in base alle spie accese o lampeggianti sul prodotto.

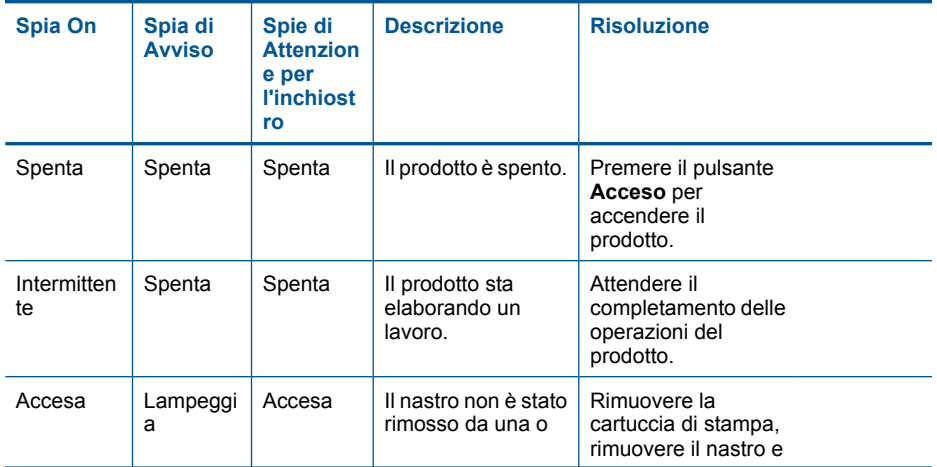

#### (continuazione)

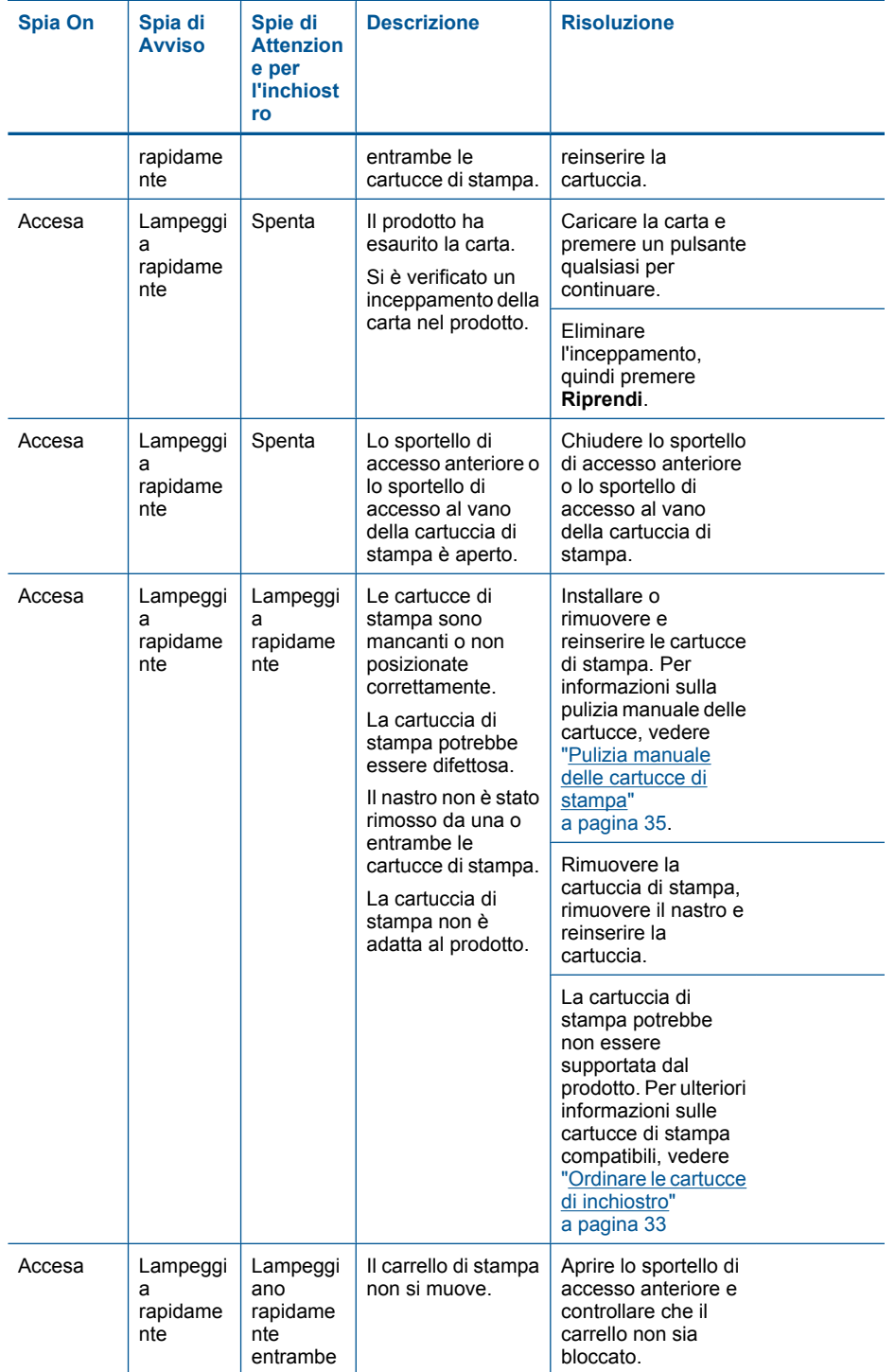

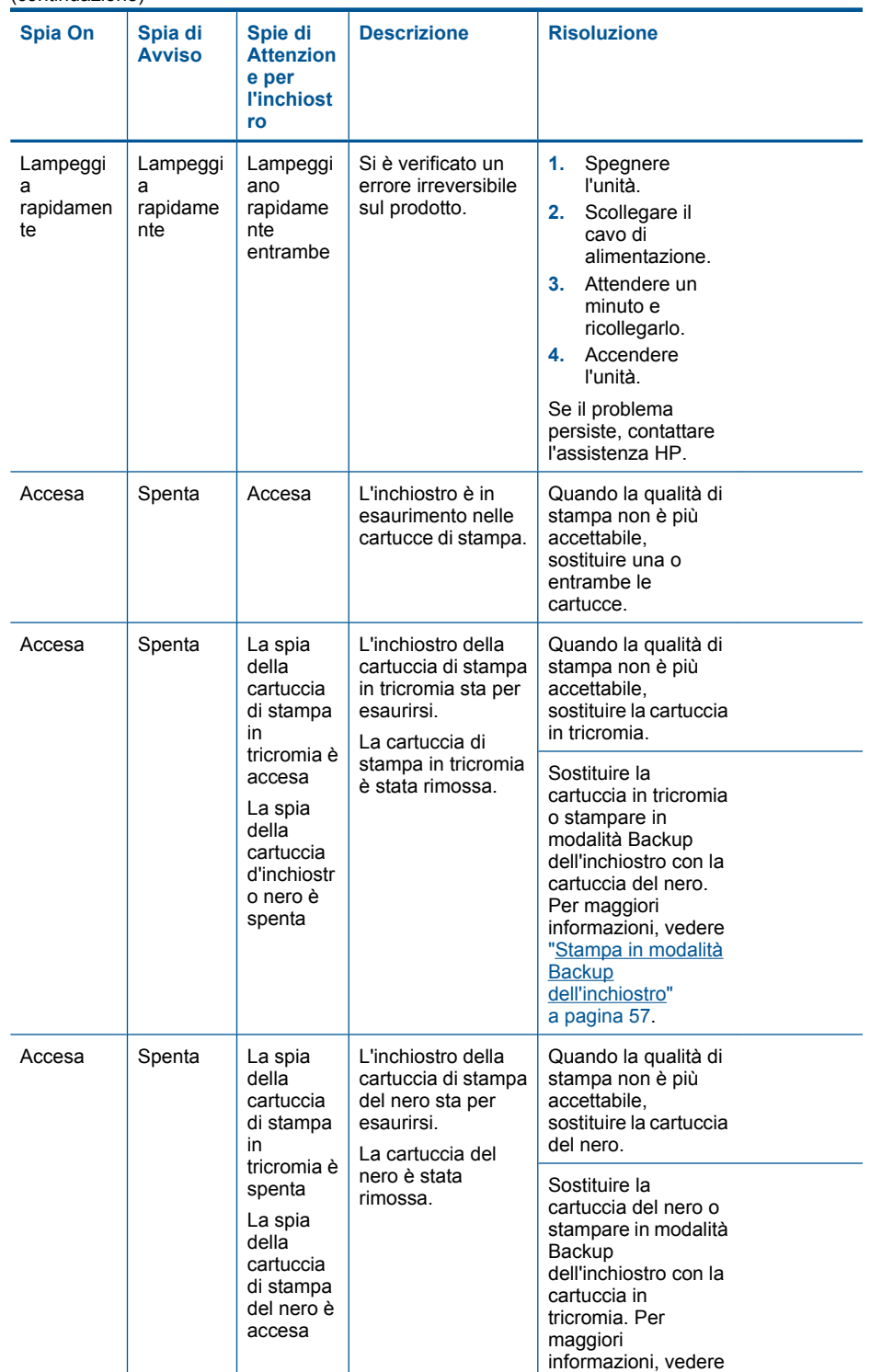

<span id="page-59-0"></span>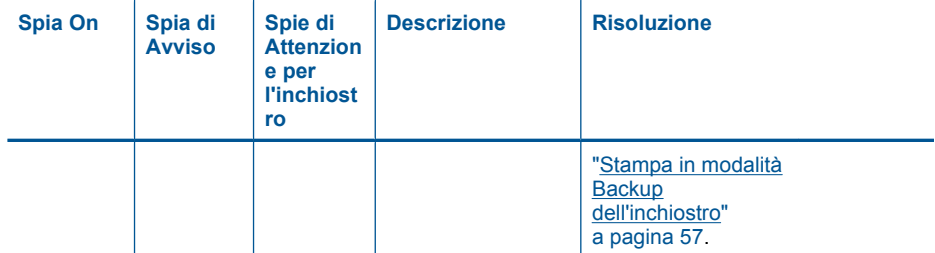

### **Stampa in modalità Backup dell'inchiostro**

**Soluzione:** Se viene visualizzato il messaggio di modalità Backup dell'inchiostro con due cartucce installate sull'unità, verificare che il nastro di protezione in plastica sia stato rimosso da entrambe le cartucce. Se il nastro in plastica copre i contatti della cartuccia, l'unità non può rilevare che la cartuccia è installata.

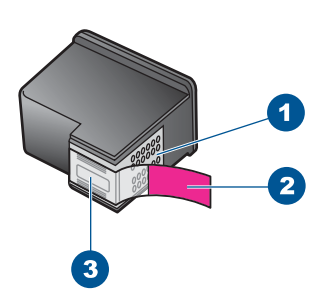

- 1 Contatti color rame
- 2 Nastro in plastica con linguetta di colore rosa (da rimuovere prima dell'installazione)
- 3 Ugelli dell'inchiostro sotto al nastro

**Causa:** Se l'unità rileva che è stata installata una sola cartuccia, viene avviata la modalità Backup dell'inchiostro. Questa modalità consente di stampare con una sola cartuccia, ma rallenta il funzionamento dell'unità e influisce sulla qualità delle stampe.

Risolvere un problema **Risolvere un problema**

# **9 Interrompere il lavoro corrente**

#### **Per interrompere un lavoro di stampa dall'unità HP All-in-One**

▲ Premere **Annulla** sul pannello di controllo. Se il lavoro non viene interrotto, premere nuovamente **Annulla**.

Questa operazione può durare alcuni secondi.

# <span id="page-63-0"></span>**10 Informazioni tecniche**

In questa sezione vengono fornite le informazioni sulle specifiche tecniche e le normative internazionali relative all'unità HP All-in-One.

Per le altre specifiche, consultare la documentazione stampata fornita con l'unità HP All-in-One. Questa sezione tratta i seguenti argomenti:

- **Avviso**
- Caratteristiche tecniche
- [Programma per la protezione dell'ambiente](#page-64-0)
- [Avvisi normativi](#page-68-0)

## **Avviso**

#### **Avvisi della Hewlett-Packard Company**

Le informazioni contenute in questo documento sono soggette a modifica senza preavviso.

Tutti i diritti riservati. Sono proibiti la riproduzione, l'adattamento o la traduzione di questo materiale senza previa autorizzazione scritta della Hewlett-Packard, salvo per quanto consentito dalle leggi sui diritti d'autore. Le uniche garanzie per i prodotti e i servizi HP sono definite nelle dichiarazioni di garanzia esplicita che accompagnano tali prodotti e servizi. Nulla di quanto dichiarato nel presente documento costituisce una garanzia aggiuntiva. HP non sarà ritenuta responsabile di eventuali omissioni o errori tecnici o editoriali qui contenuti. © 2009 Hewlett-Packard Development Company, L.P.

Windows, Windows 2000 e Windows XP sono marchi registrati di Microsoft Corporation negli Stati Uniti.

Windows Vista è un marchio o un marchio registrato di Microsoft Corporation negli Stati Uniti e in altri Paesi.

Intel e Pentium sono marchi o marchi registrati di Intel Corporation o di società controllate da Intel negli Stati Uniti e in altri Paesi.

## **Caratteristiche tecniche**

Questo capitolo riporta tutte le specifiche tecniche relative all'unità HP All-in-One. Per le specifiche complete del prodotto, vedere la scheda tecnica in [www.hp.com/support.](http://h20180.www2.hp.com/apps/Nav?h_pagetype=S-001&h_lang=it&h_cc=it&h_product=3811059&h_page=hpcom&h_client=s-h-e010-1)

#### **Requisiti di sistema**

I requisiti di sistema e del software sono contenuti nel file Leggimi.

Per informazioni sulle future versioni del sistema operativo e sull'assistenza, visitare il sito HP all'indirizzo [www.hp.com/support](http://h20180.www2.hp.com/apps/Nav?h_pagetype=S-001&h_lang=it&h_cc=it&h_product=3811059&h_page=hpcom&h_client=s-h-e010-1).

#### **Specifiche ambientali**

- Intervallo di temperatura operativa consigliato: da 15 ºC a 32 ºC (da 59 ºF a 90 ºF)
- Intervallo di temperatura operativa supportato: da 5 ºC a 40 ºC (da 41 ºF a 104 ºF)
- Umidità relativa: Dal 15% all'80% di umidità relativa senza condensa; Dewpoint massimo di 28 ºC
- Intervallo di temperatura consentito per la conservazione: da -40 °C a 60 °C (da -40 °F a 140 ºF)
- In presenza di elevati campi elettromagnetici, è possibile che il funzionamento dell'unità HP Allin-One venga lievemente alterato.
- HP consiglia l'utilizzo di un cavo USB lungo al massimo 3 m per ridurre le interferenze provocate dai campi elettromagnetici di una certa intensità

#### **Capacità del vassoio della carta**

Fogli di carta comune (75 g/m²): Fino a 80 Buste: Fino a 10 Schede indice: Fino a 30 Fogli di carta fotografica: Fino a 30

#### <span id="page-64-0"></span>**Formato della carta**

Per un elenco completo dei formati dei supporti accettati, vedere il software della stampante.

#### **Grammatura della carta**

Carta comune: da 75 a 90 g/m² Buste: da 75 a 90 g/m² (20-24 libbre) Schede/biglietti: fino a 200 g/m² (indice massimo 110 libbre) Carta fotografica: fino a 280 g/m²

#### **Specifiche di stampa**

- La velocità di stampa varia a seconda della complessità del documento
- Stampa formato Panorama
- Metodo: getto d'inchiostro termico "drop-on-demand"
- Linguaggio: PCL3 GUI

#### **Specifiche di copia**

- Elaborazione digitale delle immagini
- Il numero massimo di copie varia a seconda del modello
- Le velocità di copia variano a seconda del modello e della complessità del documento
- L'ingrandimento massimo della copia va dal 200 al 400% (a seconda del modello)
- La riduzione massima della copia va dal 25 al 50% (a seconda del modello)
- La funzionalità per ingrandire o ridurre le copie non è disponibile su tutti i modelli.

#### **Specifiche di scansione**

- Image Editor incluso
- Interfaccia del software con compatibilità Twain
- Risoluzione: fino a 1200 x 2400 ppi ottici (sui modelli HP Deskjet F2420/2423 fino a 1200 x 1200 ppi)
	- Per ulteriori informazioni sulla risoluzione ppi, consultare il software dello scanner.
- A colori: colore 48 bit, scala di grigi a 8 bit (256 livelli di grigio)
- Dimensioni scansione max dalla superficie di scansione: 21,6 x 29,7 cm

#### **Risoluzione di stampa**

Per controllare la risoluzione della stampante, consultare il software della stampante. Per maggiori informazioni, vedere ["Visualizza la risoluzione di stampa" a pagina 19](#page-21-0).

#### **Resa delle cartucce**

Per ulteriori informazioni sulle rese delle cartucce, visitare il sito [www.hp.com/go/](http://www.hp.com/go/learnaboutsupplies) [learnaboutsupplies.](http://www.hp.com/go/learnaboutsupplies)

#### **Informazioni vocali**

Se si dispone dell'accesso a Internet, è possibile ottenere ulteriori informazioni visitando il sito Web HP. Andare a: [www.hp.com/support.](http://www.hp.com/support)

## **Programma per la protezione dell'ambiente**

Hewlett-Packard si impegna a fornire prodotti di alta qualità che non rechino danni all'ambiente. Questa stampante è stata progettata in modo da facilitare il riciclaggio del prodotto. Il numero di materiali è stato mantenuto al minimo, pur garantendo un funzionamento accurato e un'affidabilità assoluta. Materiali di tipo diverso sono stati progettati in modo da facilitarne la separazione. I dispositivi di bloccaggio e gli altri connettori sono facilmente individuabili, accessibili e rimovibili usando comuni utensili. I componenti più importanti sono stati progettati in modo da essere rapidamente accessibili per ottimizzare il disassemblaggio e la riparazione.

Per ulteriori informazioni, visitare il sito Web HP relativo alla protezione dell'ambiente:

#### <span id="page-65-0"></span>[www.hp.com/hpinfo/globalcitizenship/environment/index.html](http://www.hp.com/hpinfo/globalcitizenship/environment/index.html)

Questa sezione tratta i seguenti argomenti:

- Suggerimenti per la protezione dell'ambiente
- Utilizzo della carta
- Plastica
- Schede dati sulla sicurezza dei materiali
- Programma di riciclaggio
- Programma per il riciclaggio dei materiali di consumo HP a getto d'inchiostro
- [Consumo elettrico](#page-66-0)
- [Disposal of waste equipment by users in private households in the European Union](#page-67-0)
- [Sostanze chimiche](#page-67-0)

#### **Suggerimenti per la protezione dell'ambiente**

HP si impegna ad aiutare i clienti a ridurre il loro impatto sull'ambiente. HP ha fornito i suggerimenti per la protezione dell'ambiente per aiutare a ridurre l'impatto delle operazioni di stampa sull'ambiente. Oltre alle funzioni specifiche di questo prodotto, visitare il sito Web relativo alle soluzioni HP per la protezione dell'ambiente per maggiori informazioni.

[www.hp.com/hpinfo/globalcitizenship/environment/](http://www.hp.com/hpinfo/globalcitizenship/environment/)

#### **Funzioni del prodotto per la protezione dell'ambiente**

- **Stampa Smart Web**: L'interfaccia della stampa Smart Web HP include un **libro dei ritagli** e una finestra **Modifica ritagli** dove memorizzare, organizzare o stampare i ritagli raccolti dal Web. Per maggiori informazioni, vedere ["Stampa di una pagina Web" a pagina 17](#page-19-0).
- **Informazioni per il risparmio dell'energia**: Per stabilire se questo prodotto soddisfa le qualifiche ENERGY STAR®, vedere["Consumo elettrico" a pagina 64.](#page-66-0)
- **Materiali riciclati**: Per ulteriori informazioni sul riciclaggio dei prodotti HP, visitare il sito: [www.hp.com/hpinfo/globalcitizenship/environment/recycle/](http://www.hp.com/hpinfo/globalcitizenship/environment/recycle/)

#### **Utilizzo della carta**

Il prodotto è adatto a utilizzare carta riciclata conforme alle normative DIN 19309 ed EN 12281:2002.

#### **Plastica**

I componenti in plastica di peso superiore a 25 grammi sono contrassegnati secondo gli standard internazionali per facilitarne l'identificazione e il riciclaggio quando il prodotto viene smaltito.

#### **Schede dati sulla sicurezza dei materiali**

È possibile ottenere le schede dati sulla sicurezza dei materiali (MSDS) dal sito Web HP all'indirizzo: [www.hp.com/go/msds](http://www.hp.com/go/msds)

#### **Programma di riciclaggio**

HP dispone di numerosi programmi per la resa e il riciclaggio dei prodotti in molti paesi/regioni e collabora con alcuni dei maggiori centri di riciclaggio di parti elettroniche in tutto il mondo. HP contribuisce al risparmio delle risorse rivendendo alcuni dei propri migliori prodotti riciclati. Per informazioni sul riciclaggio dei prodotti HP, visitare il sito Web all'indirizzo:

[www.hp.com/hpinfo/globalcitizenship/environment/recycle/](http://www.hp.com/hpinfo/globalcitizenship/environment/recycle/)

#### **Programma per il riciclaggio dei materiali di consumo HP a getto d'inchiostro**

HP si impegna nella protezione dell'ambiente. Il programma per il riciclaggio dei materiali di consumo HP a getto d'inchiostro è disponibile in molti paesi e regioni e consente di riciclare gratuitamente le cartucce di stampa e le cartucce d'inchiostro utilizzate. Per ulteriori informazioni, visitare il sito Web indicato di seguito:

[www.hp.com/hpinfo/globalcitizenship/environment/recycle/](http://www.hp.com/hpinfo/globalcitizenship/environment/recycle/)

#### <span id="page-66-0"></span>**Consumo elettrico**

La modalità Sleep riduce significativamente il consumo elettrico, consentendo di risparmiare risorse naturali ed economiche senza compromettere le prestazioni elevate del prodotto. Per stabilire se questo è prodotto soddisfa le qualifiche ENERGY STAR®, vedere la scheda tecnica o quella delle specifiche. L'elenco dei prodotti qualificati è inoltre disponibile all'indirizzo [www.hp.com/go/](http://www.hp.com/go/energystar) [energystar](http://www.hp.com/go/energystar).

#### <span id="page-67-0"></span>**Disposal of waste equipment by users in private households in the European Union**

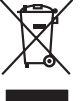

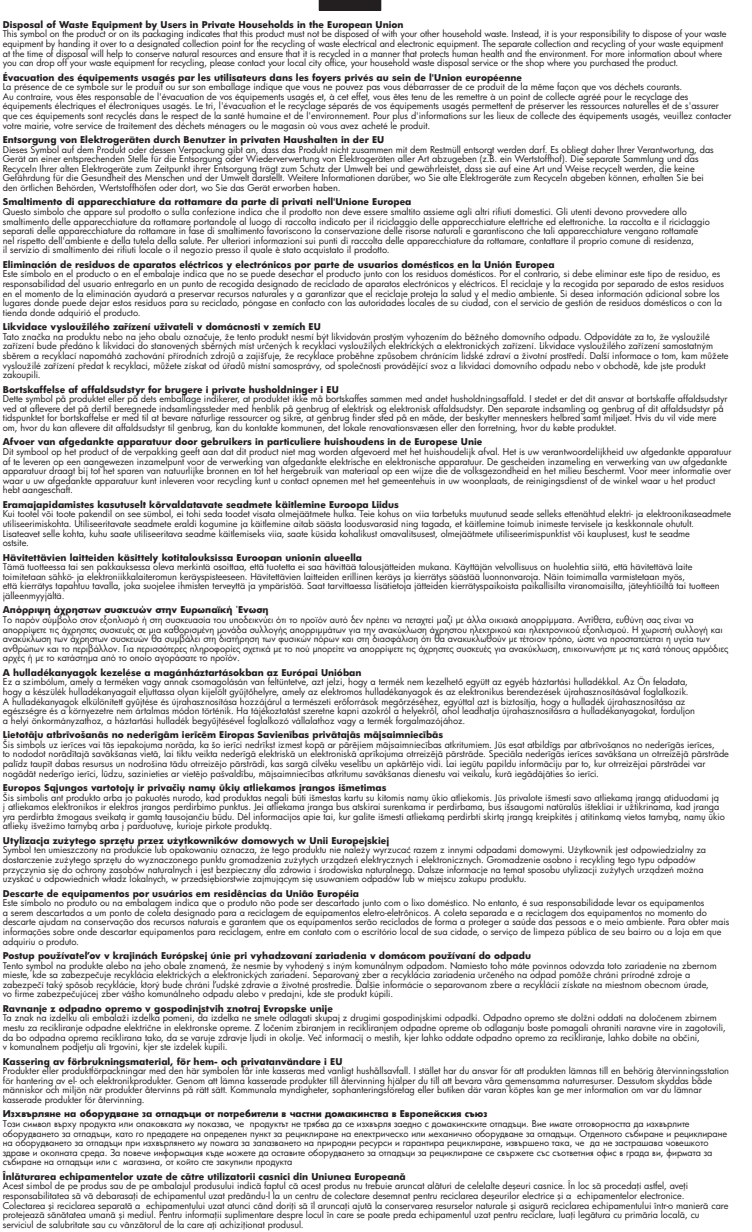

#### **Sostanze chimiche**

**English Français**

**Deutsch**

**Italiano Español**

**Česky**

**Dansk**

**Nederlands**

**Eesti Suomi**

**Ελληνικά**

**Magyar**

**Latviski**

**Lietuviškai Polski**

**Português**

**Slovenčina**

**Slovenščina Svenska Български**

**Română**

HP si impegna a fornire ai propri clienti informazioni sulle sostanze chimiche contenute nei propri prodotti nella misura necessaria a soddisfare i requisiti legali, ad esempio REACH *(normativa CE* *N. 1907/2006 del Parlamento Europeo e del Consiglio)*. Un rapporto delle informazioni chimiche per questo prodotto è disponibile all'indirizzo: [www.hp.com/go/reach](http://www.hp.com/go/reach).

## <span id="page-68-0"></span>**Avvisi normativi**

L'unità HP All-in-One soddisfa i requisiti degli enti normativi del proprio paese/regione.

Questa sezione tratta i seguenti argomenti:

- Numero di modello normativo
- **FCC** statement
- [Notice to users in Korea](#page-69-0)
- [VCCI \(Class B\) compliance statement for users in Japan](#page-69-0)
- [Notice to users in Japan about the power cord](#page-69-0)
- **[HP Deskjet F2400 All-in-One series declaration of conformity](#page-70-0)**

#### **Numero di modello normativo**

Ai fini della conformità alle norme, al prodotto è assegnato un Numero di modello normativo. Il Numero di conformità relativo a questo prodotto è SNPRH-0806. Il numero di conformità non deve essere confuso con il nome commerciale (HP Deskjet F2400 All-in-One series, ecc.) o con i codici del prodotto (CB730A, ecc.).

#### **FCC statement**

#### **FCC statement**

The United States Federal Communications Commission (in 47 CFR 15.105) has specified that the following notice be brought to the attention of users of this product.

This equipment has been tested and found to comply with the limits for a Class B digital device, pursuant to Part 15 of the FCC Rules. These limits are designed to provide reasonable protection against harmful interference in a residential installation. This equipment generates, uses and can radiate radio frequency energy and, if not installed and used in accordance with the instructions, may cause harmful interference to radio communications. However, there is no guarantee that interference will not occur in a particular installation. If this equipment does cause harmful interference to radio or television reception, which can be determined by turning the equipment off and on, the user is encouraged to try to correct the interference by one or more of the following measures:

- Reorient the receiving antenna.
- Increase the separation between the equipment and the receiver.
- Connect the equipment into an outlet on a circuit different from that to which the receiver is connected.
- Consult the dealer or an experienced radio/TV technician for help.

For further information, contact:

Manager of Corporate Product Regulations Hewlett-Packard Company 3000 Hanover Street Palo Alto, Ca 94304 (650) 857-1501

Modifications (part 15.21)

The FCC requires the user to be notified that any changes or modifications made to this device that are not expressly approved by HP may void the user's authority to operate the equipment.

This device complies with Part 15 of the FCC Rules. Operation is subject to the following two conditions: (1) this device may not cause harmful interference, and (2) this device must accept any interference received, including interference that may cause undesired operation.

#### <span id="page-69-0"></span>**Notice to users in Korea**

B 급 기기(가정용 방송통신기기) 이 기기는 가정용(B급)으로 전자파적합등록을 한 기기로서 주 로 가정에서 사용하는 것을 목적으로 하며, 모든 지역에서 사 용할 수 있습니다.

#### **VCCI (Class B) compliance statement for users in Japan**

この装置は、情報処理装置等電波障害自主規制協議会 (VCCI)の基準に基づくクラス B情報技術装置です。この装置は、家庭環境で使用することを目的としていますが、こ の装置がラジオやテレビジョン受信機に近接して使用されると受信障害を引き起こす ことがあります。

取り扱い説明書に従って正しい取り扱いをして下さい。

#### **Notice to users in Japan about the power cord**

製品には、同梱された電源コードをお使い下さい。 同梱された電源コードは、他の製品では使用出来ません。

#### <span id="page-70-0"></span>**HP Deskjet F2400 All-in-One series declaration of conformity**

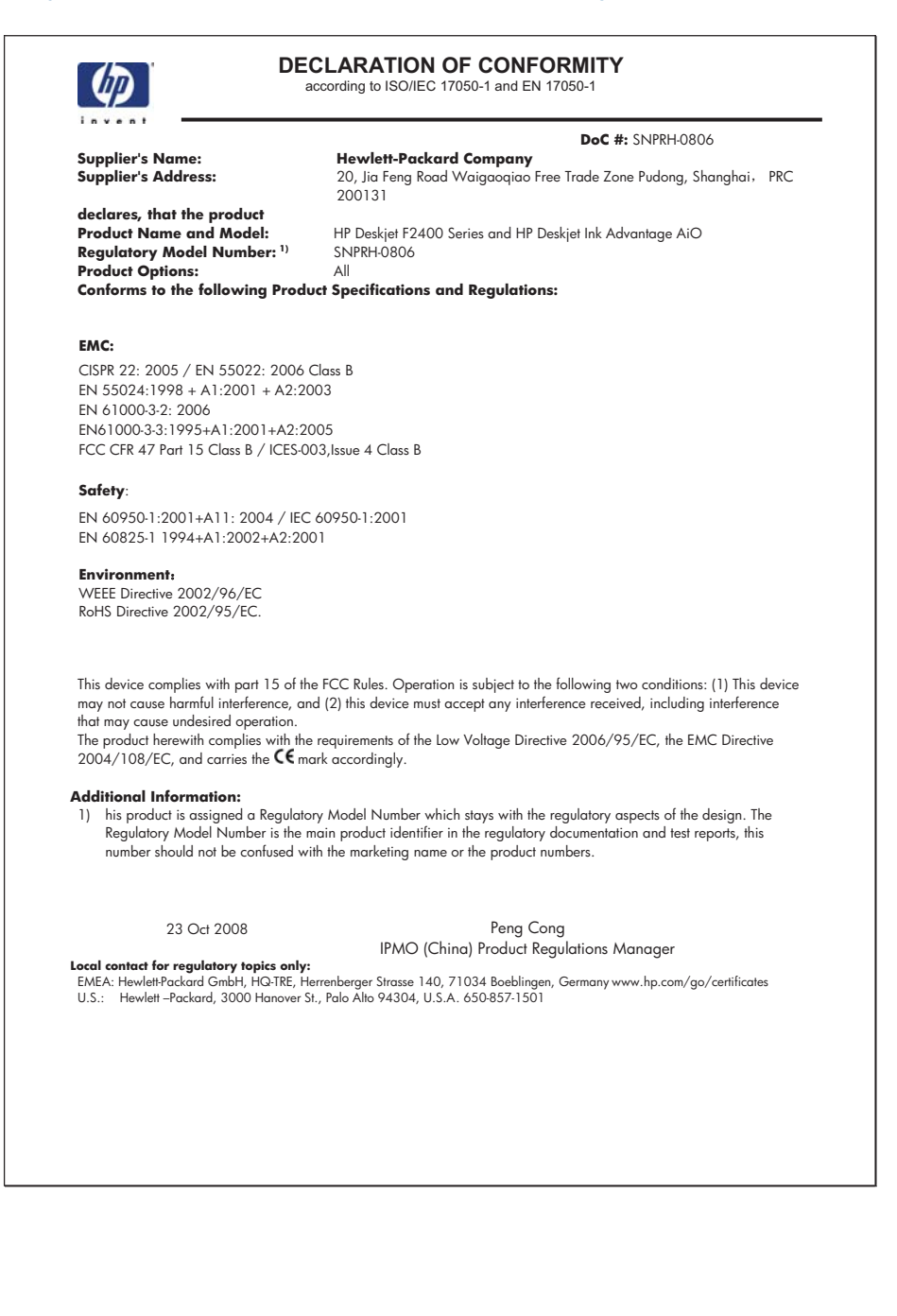

# **Indice**

## **A**

al termine del periodo di assistenza [42](#page-44-0) ambiente Programma per la protezione dell'ambiente [62](#page-64-0) specifiche ambientali [61](#page-63-0) assistenza telefonica [41](#page-43-0) avvio copia colore [6](#page-8-0) nero [6](#page-8-0) avvisi normativi [66](#page-68-0)

## **C**

carta tipi consigliati [23](#page-25-0) copia informazioni mancanti [52](#page-54-0) risoluzione dei problemi [52](#page-54-0) specifiche [62](#page-64-0) vuota [53](#page-55-0)

## **D**

dati tecnici specifiche ambientali [61](#page-63-0) specifiche di copia [62](#page-64-0) specifiche di stampa [62](#page-64-0) disinstallazione del software [45](#page-47-0) durata dell'assistenza telefonica periodo di assistenza [41](#page-43-0)

## **G**

garanzia [42](#page-44-0)

#### **I**

informazioni sulle regolamentazioni numero di modello normativo [66](#page-68-0) informazioni tecniche requisiti di sistema [61](#page-63-0) specifiche di scansione [62](#page-64-0) installazione del software disinstallazione [45](#page-47-0) reinstallazione [45](#page-47-0)

#### **M**

mancanti informazioni di copia [52](#page-54-0) testo da scansione [52](#page-54-0) messaggi di errore [54](#page-56-0) modalità Backup dell'inchiostro [38](#page-40-0)

#### **P**

problemi copia [52](#page-54-0) messaggi di errore [54](#page-56-0) scansione [51](#page-53-0) stampa [47](#page-49-0) problemi di collegamento HP All-in-One non si accende [43](#page-45-0) procedura di assistenza [41](#page-43-0)

#### **R**

reinstallazione del software [45](#page-47-0) requisiti di sistema [61](#page-63-0) riciclaggio cartucce d'inchiostro [63](#page-65-0) risoluzione dei problemi configurazione [42](#page-44-0) copia [52](#page-54-0) messaggi di errore [54](#page-56-0) scansione [51](#page-53-0) stampa [47](#page-49-0)

## **S**

scansione formato testo non corretto [51](#page-53-0) risoluzione dei problemi [51](#page-53-0) ritaglio non corretto [51](#page-53-0) specifiche di scansione [62](#page-64-0) testo non corretto [52](#page-54-0)

testo visualizzato come linee tratteggiate [51](#page-53-0) stampa con una cartuccia di stampa [38](#page-40-0) risoluzione dei problemi [47](#page-49-0) specifiche [62](#page-64-0) supporto tecnico alla clientela garanzia [42](#page-44-0)

## **T**

testo formato non corretto per la scansione [51](#page-53-0) linee tratteggiate nell'immagine acquisita tramite scansione [51](#page-53-0) non corretto o mancante dopo la scansione [52](#page-54-0)

#### **V**

vuota copia [53](#page-55-0)
